# Sametime: A User's Perspective

**Marie ScottThomas "Duffbert" Duff** 

*The Consultant In Your Pocket Series*

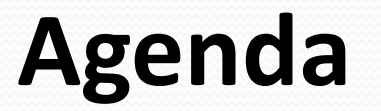

- What is Sametime?
- Client Types
- Contacts
- Status Messages
- Rich Text Messages
- Voice and Video Chats
- Meeting Center
- **Sametime Advanced**
- Sametime Gateway
- Questions

# **What is Sametime?**

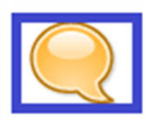

It's instant messaging!

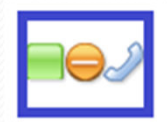

It's awareness - knowing when your colleagues are available for collaboration.

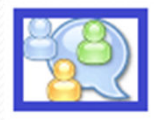

It's about getting connected with your team and co-workers through your contact list.

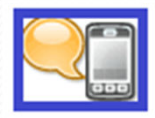

It's mobile – use Sametime on your Blackberry or Windows Mobile phone.

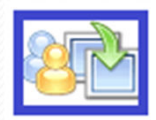

It's about meeting online – and connecting beyond the meeting room.

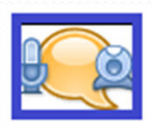

It's about voice and video – use Sametime to extend your instant messaging to actually see and hear your colleagues no matter where they are.

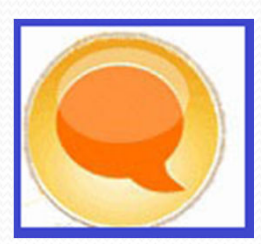

- $\bullet$  Lotus Notes Client ("embedded" Sametime client)
- $\bullet$ Sametime Connect Client
- Sametime Mobile Client
- $\bullet$ Integration with iNotes
- **Integration with Office and Outlook**
- $\bullet$ Integration with Lotus Connections
- **Integration with Lotus Quickr**
- $\bullet$  Integration with Lotus Domino custom built applications

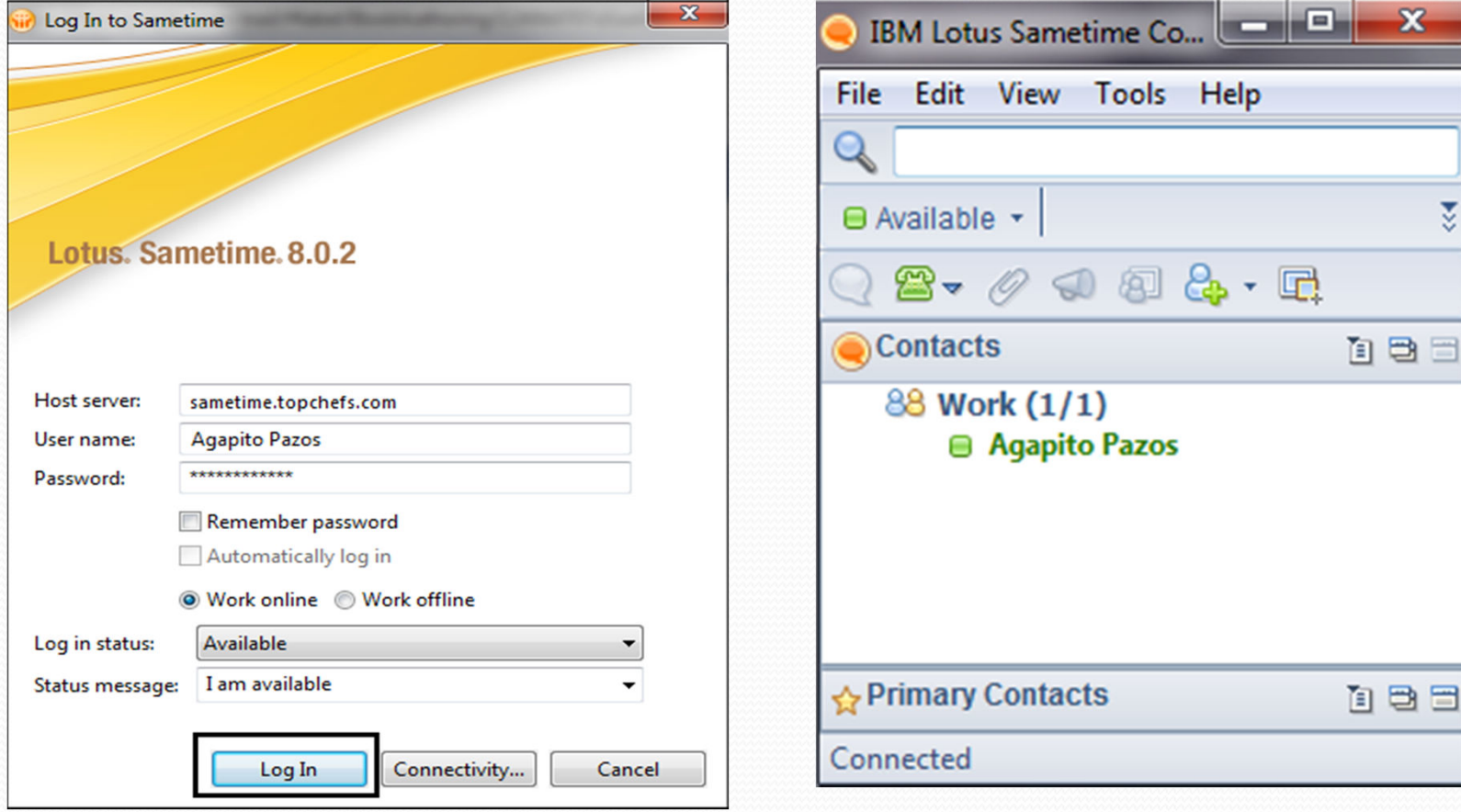

Sametime Connect Client

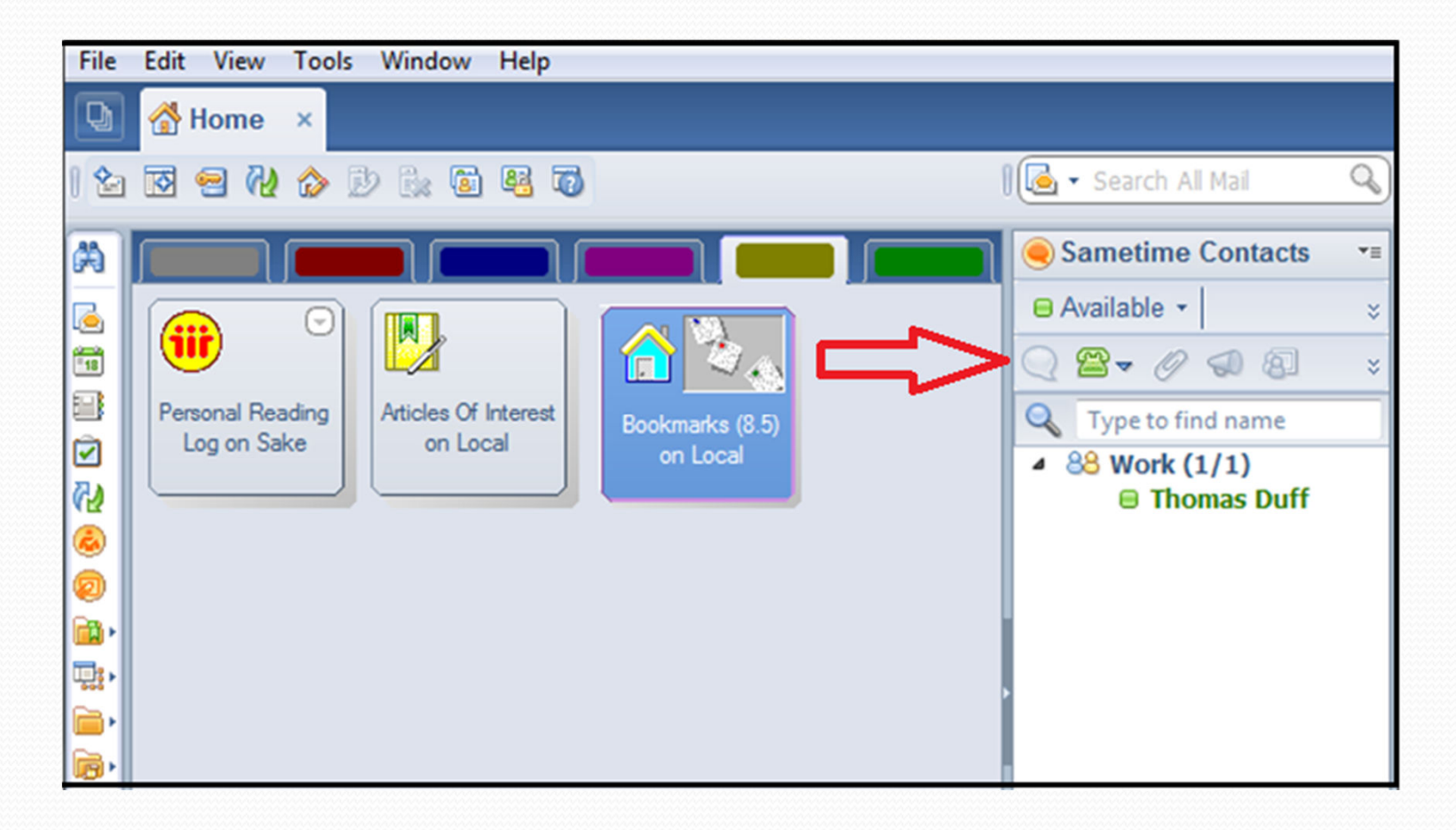

Lotus Notes 8.5.x and embedded Sametime

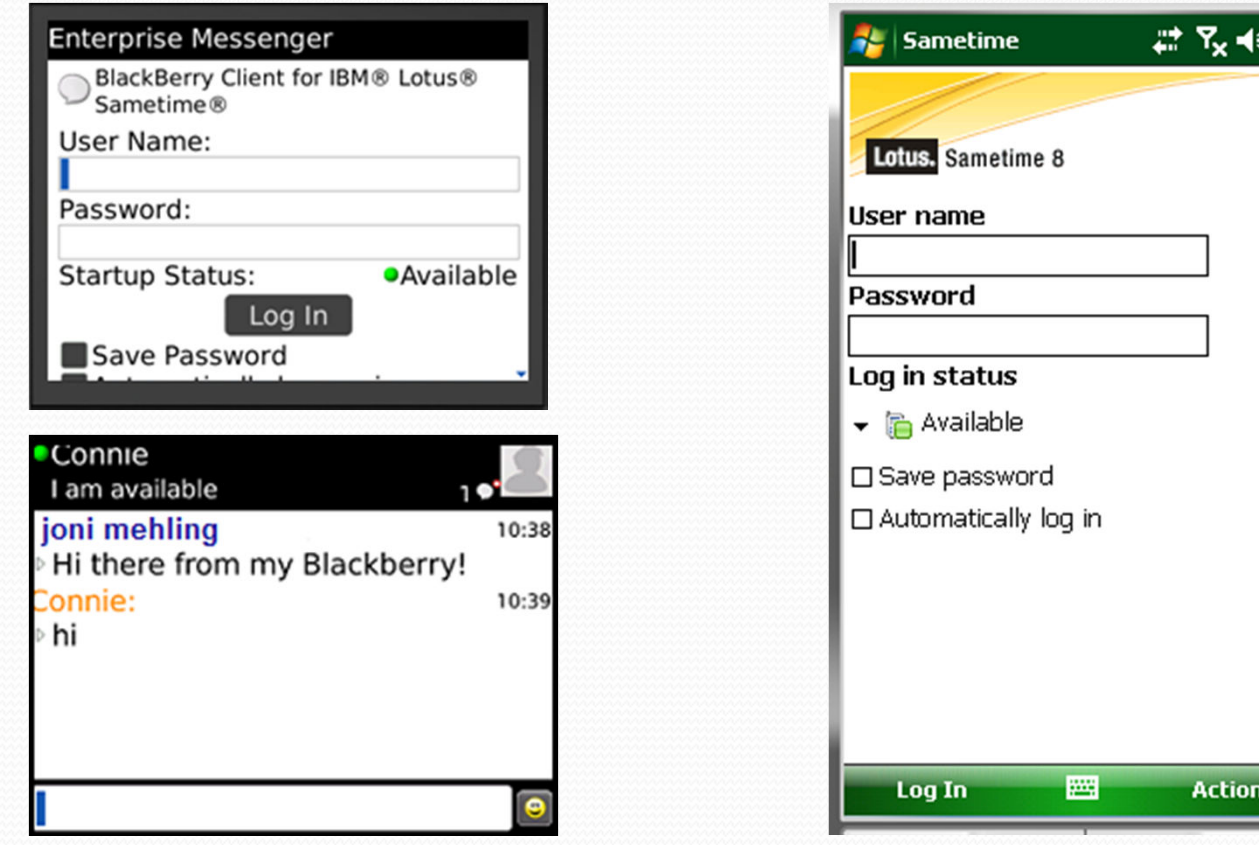

Sametime Mobile – Blackberry or Windows Mobile

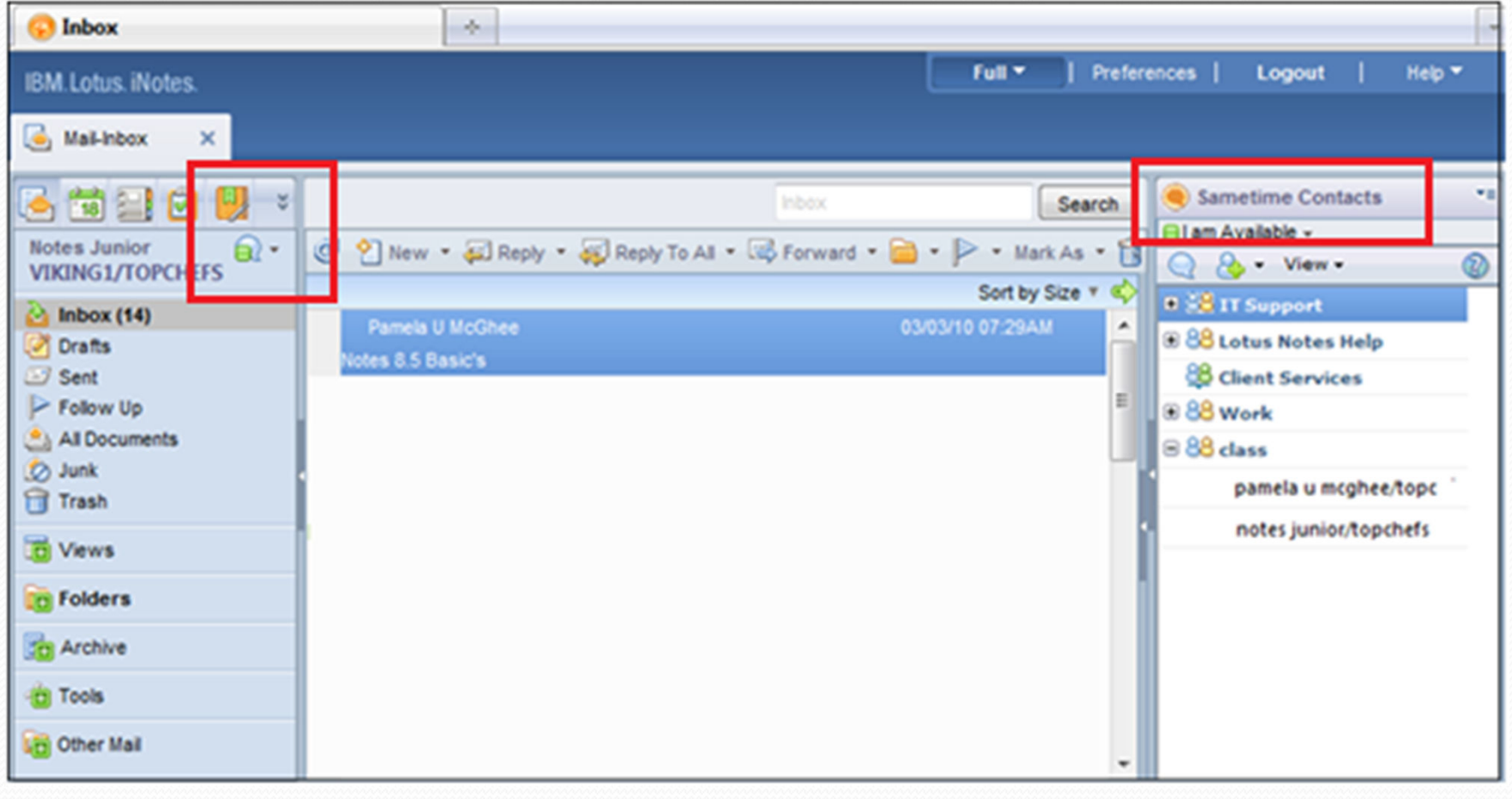

Sametime iNotes

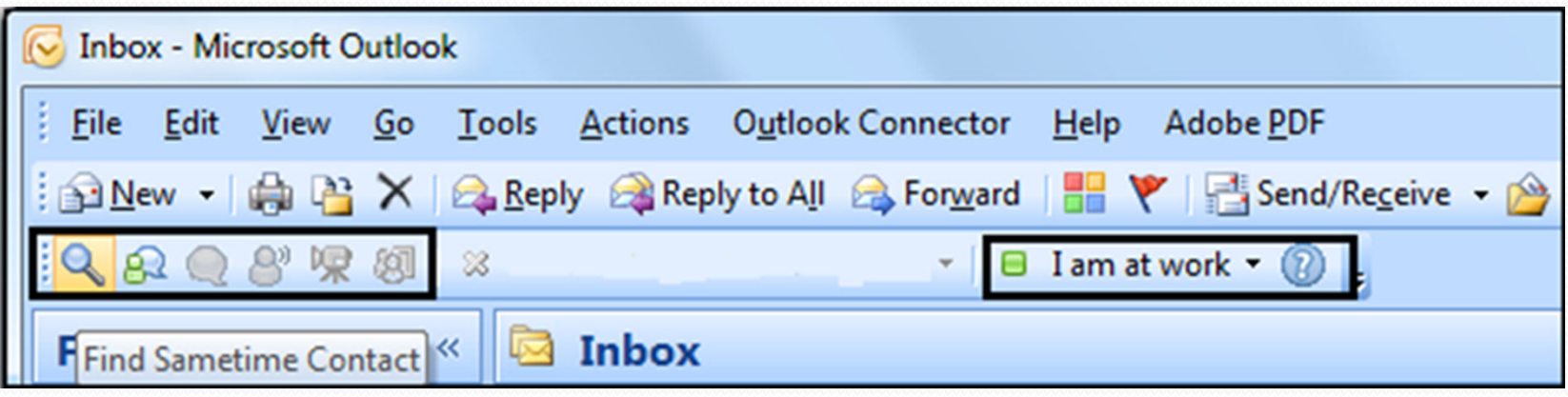

Sametime Integration with Microsoft Outlook and Office

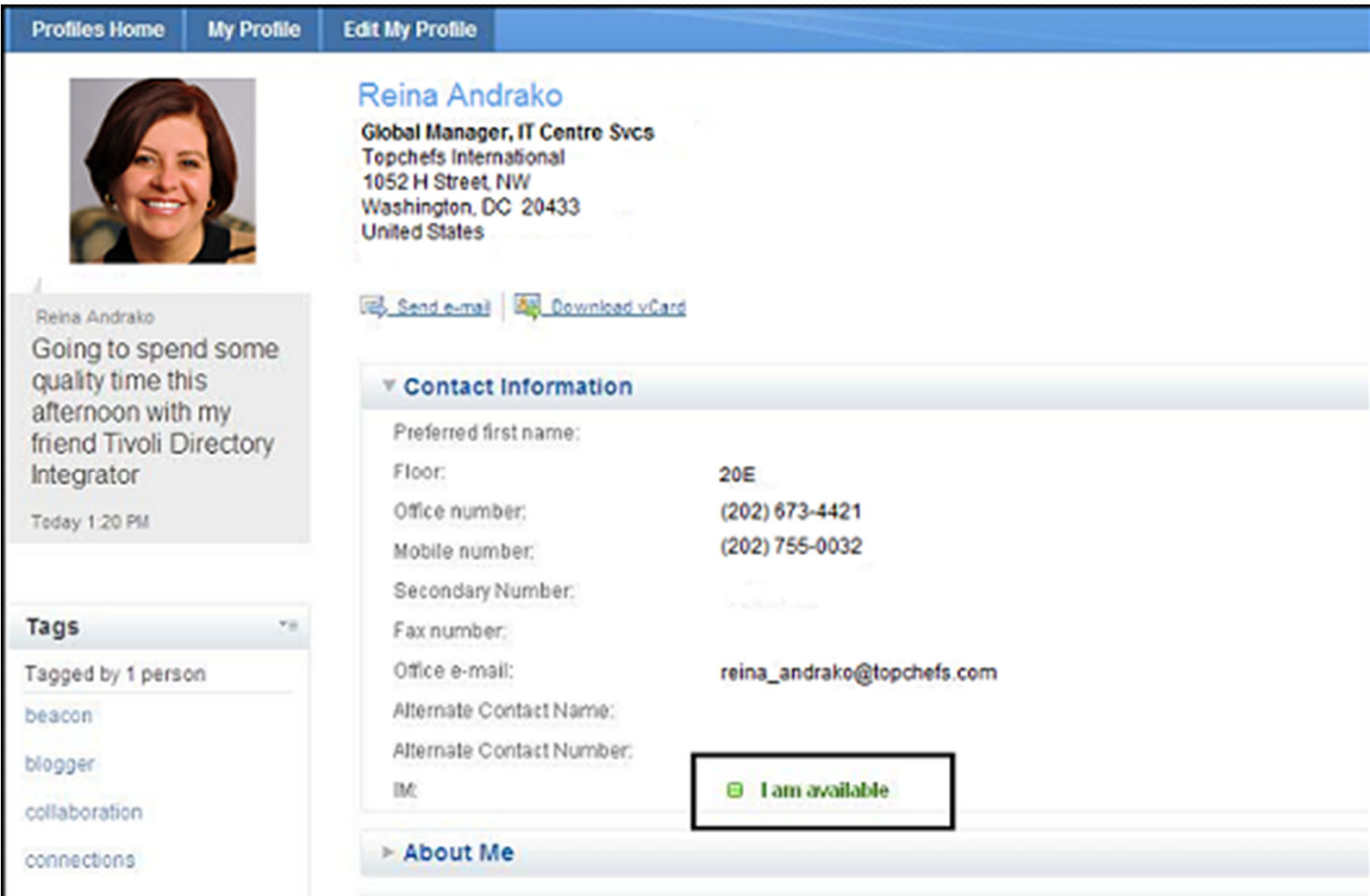

Sametime Integration with Lotus Connections

**The Board** 

domino

- For more details regarding how you can get started and what exactly is required:
	- Sametime Connect
		- 0 http://www-01.ibm.com/support/docview.wss?rs=477&uid=swg27013765
	- Sametime Mobile
		- $\bullet$  http://publib.boulder.ibm.com/infocenter/sametime/v8r0/index.jsp?topic=/ com.ibm.help.sametime.802.doc/Mobile/stm\_requirements.html

### Sametime integration with MS Outlook and Office

 http://publib.boulder.ibm.com/infocenter/sametime/v8r0/topic/com.ibm.h $\bullet$  elp.sametime.802.doc/Standard/st\_inst\_installingsametimeintegrationwms\_t.html

### **Sametime Contacts – The People You Know**

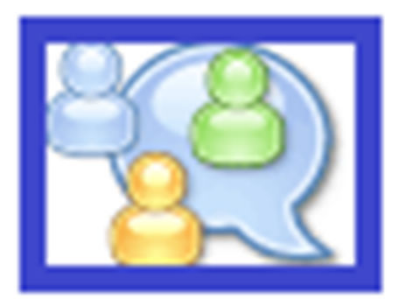

- How do you add contacts?
- **Tips for managing contacts**
- How to set your personal preferences
- How to set alarms and notifications

### **Your Sametime Contact List**

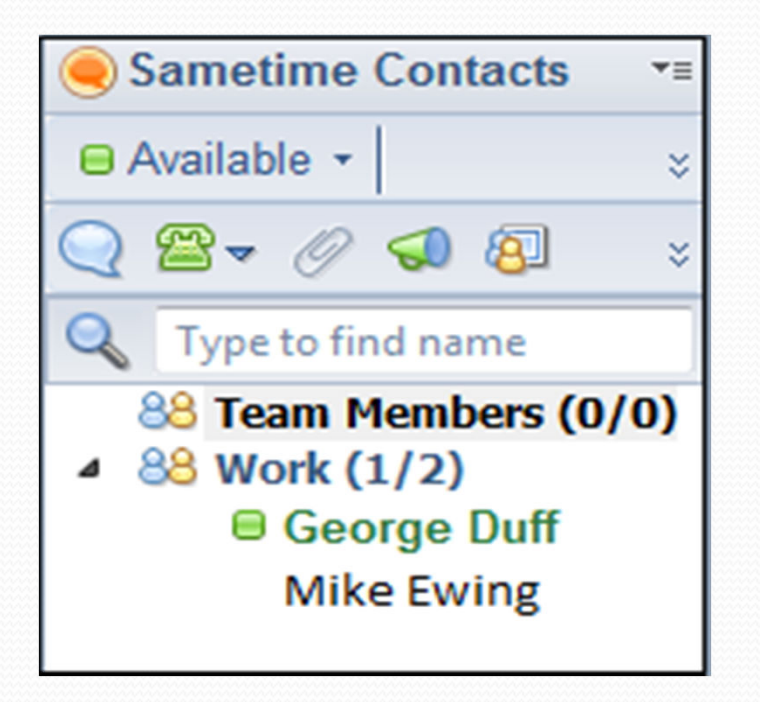

Your Sametime contact list is your key to staying connected with your colleagues, team members and friends. It provides information about who and where they are with business card information or online awareness.

## **Adding Sametime Contacts – From The Inbox**

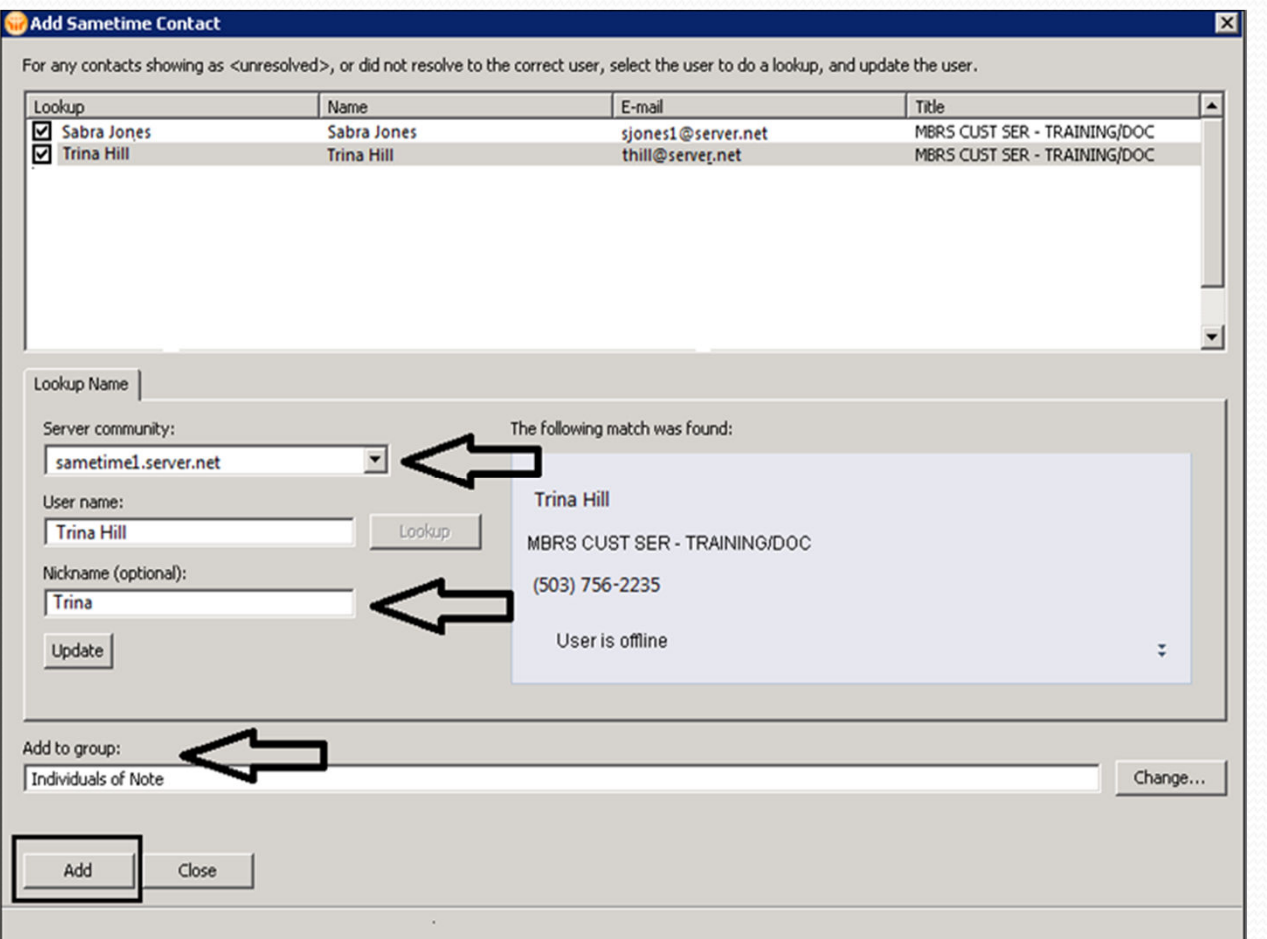

Either drag and drop from the Notes inbox to the Embedded Sametime client, and or right-click on the name in the Notes email and select "Add to Sametime Contact List."

This dialog box appears, and will add the name once you click Add.

### **Adding Sametime Contacts – Add New**

Step 1: From the Sametime contact list, click the new icon in the toolbar to look up a new name

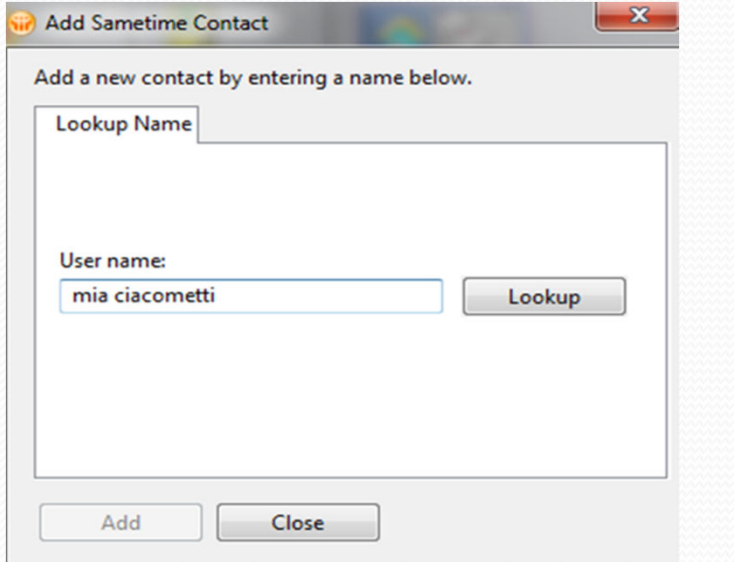

Step 2: Select match, add nickname and/or group, and click Add

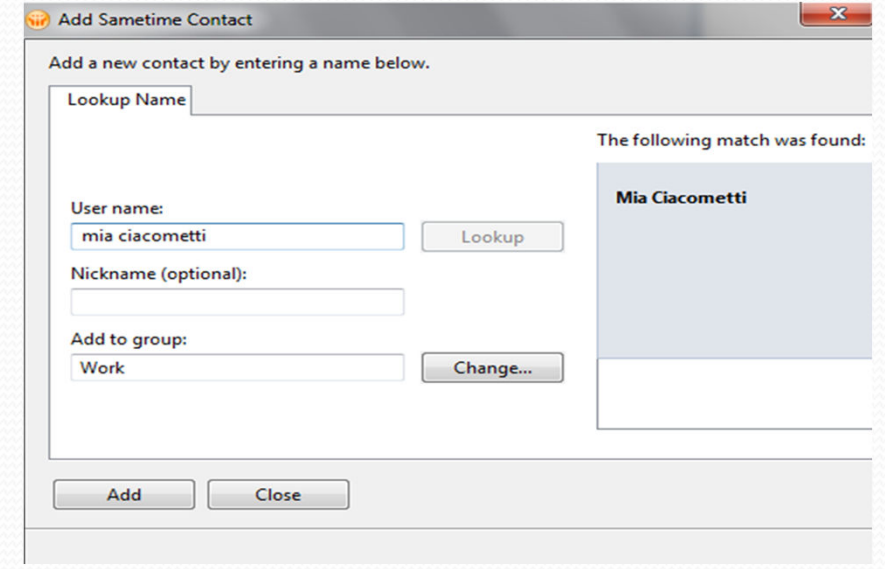

Your contact is now added to your list!

TIP: You can add the new person to a group at the same time you add them to your contact list. This will save you a step later!

### **Adding Sametime Contacts – Type Ahead**

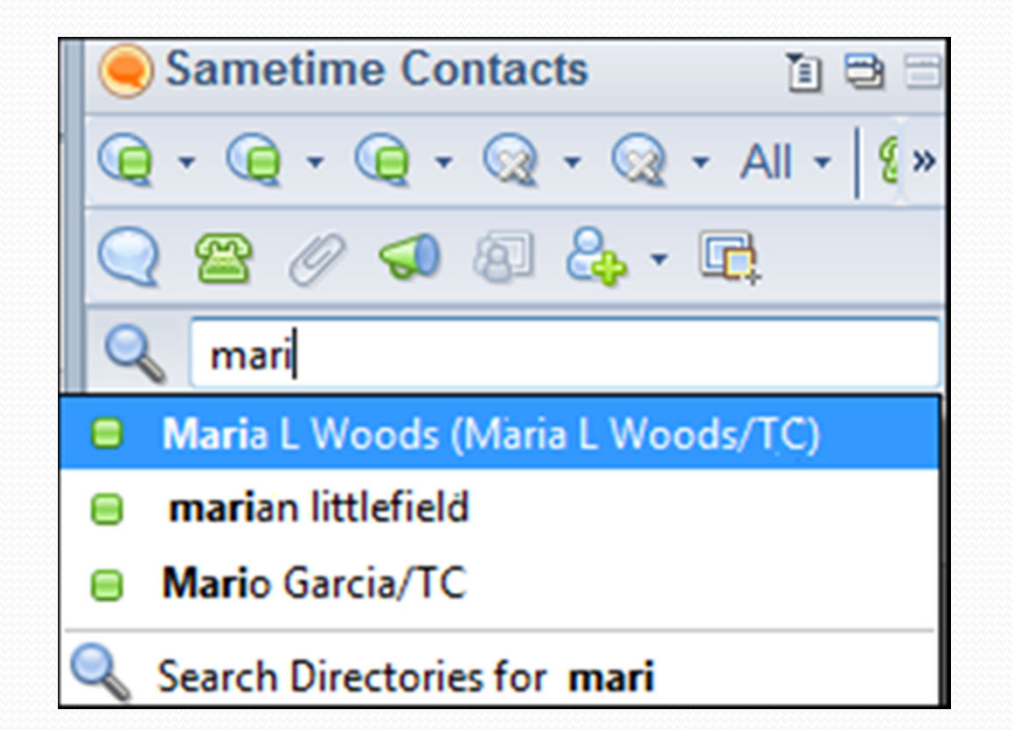

Clicking in the search bar and start typing. Sametime will find the matching names, and you can start your chat.

TIP: If you work in a large organization, be sure to type as much of the name as possible so you are able to choose the correct name!

### **Sametime Contacts – Using Groups**

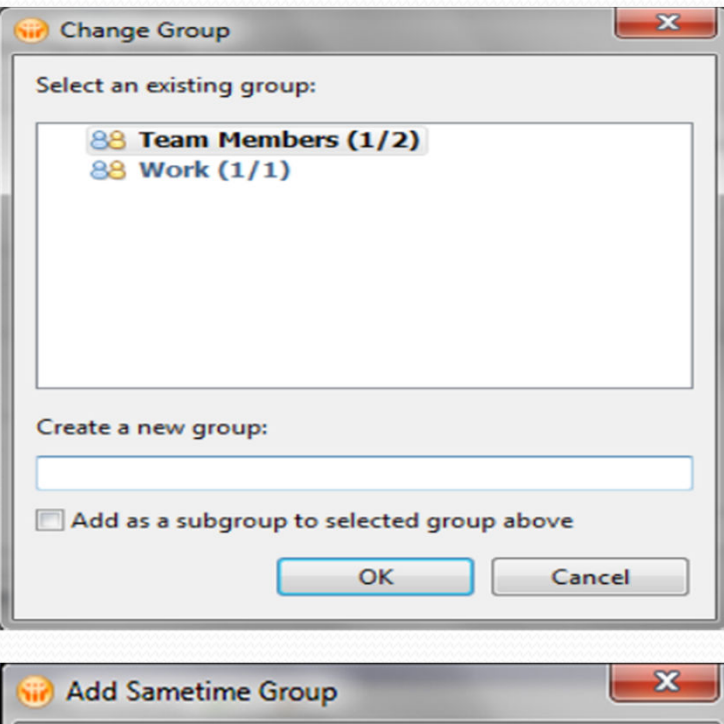

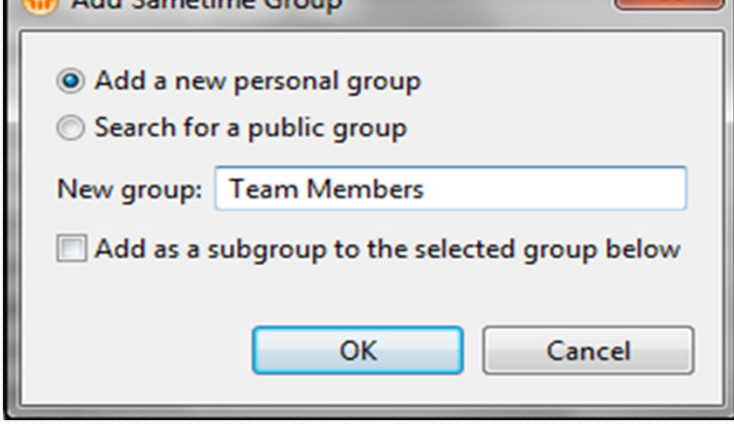

When you add a new contact, you can choose to add them to a group. Clicking the Change button in that dialog box lets you select a different group or add new groups.

You can also right-click in the Contact List and select Add Group.

TIP: Groups can help you organize your contacts into project teams or by location.

### **Sametime Contacts – Using Groups**

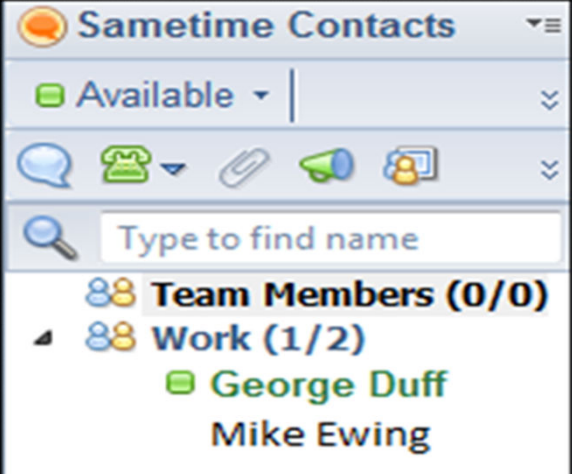

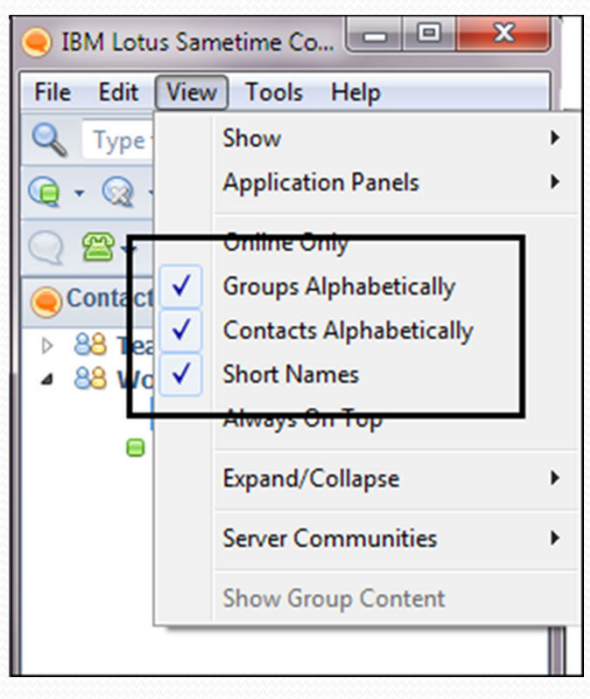

And once your group names are out in the Contact List, you can just dragand-drop names from one list to another.

TIP: You can change the order of your contacts and/or groups by selecting View – select "Online Only, Groups Alphabetically, or Contacts Alphabetically."

### **Sametime Contacts – Private vs. Public Groups**

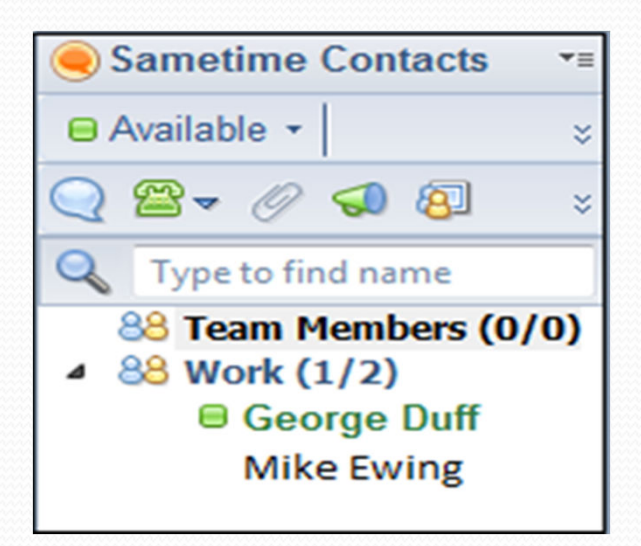

You can also add "Public" groups to your contact list. These include those "Public" groups that are included in either your company's Domino Directory or LDAP Directory (check with your Sametime Admin if you're not sure which one you use).

TIP: You can't change the membership of a "public group" or revise a nickname, but you can drag and drop a contact from a public group to your own "private" group. You can also use "public" groups when using the announcement function.

### **Sametime Contacts – Using Alerts**

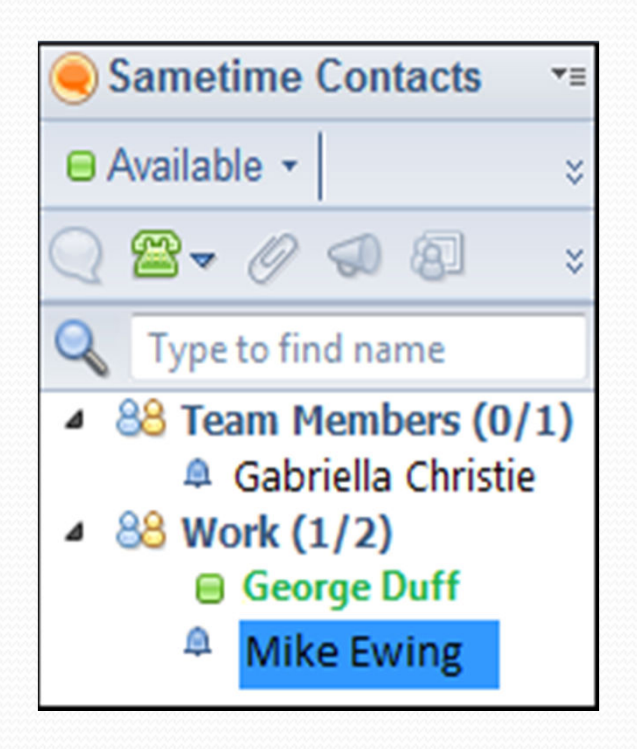

Tip: Tired of checking back to see if your contact has logged on yet? Right-click on their name and select "Alert Me When Available".

You'll see a bell icon next to their name letting you know you have an alert set for when they log on, and you'll get a pop-up message when they do.

# **Sametime Contacts – Using Alerts**

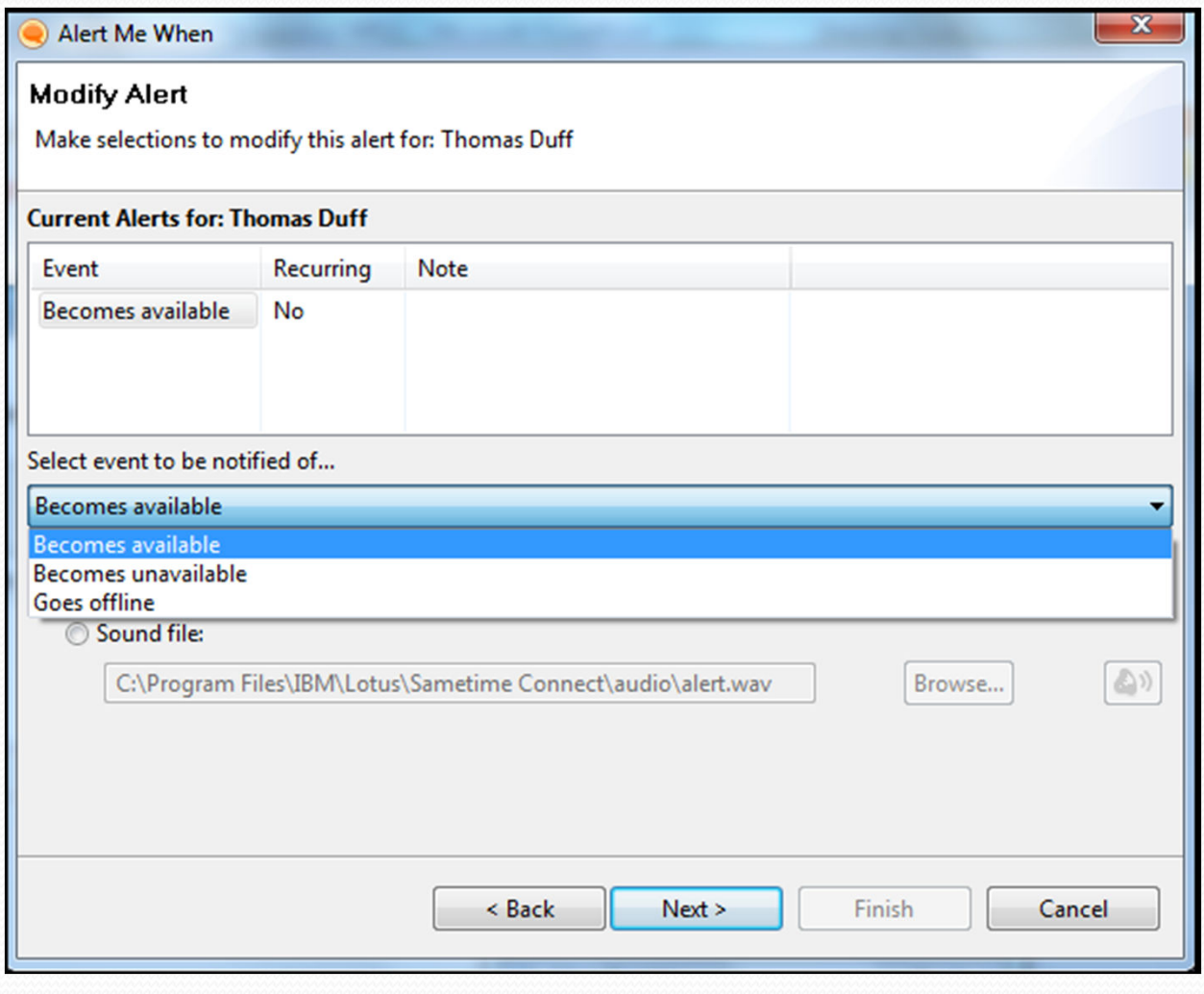

You can also select "Alert Me When…"This gives you additional options as to what status changes trigger an alert and you can also set an alert audio alert.

### **Branch Out with Sametime Communities**

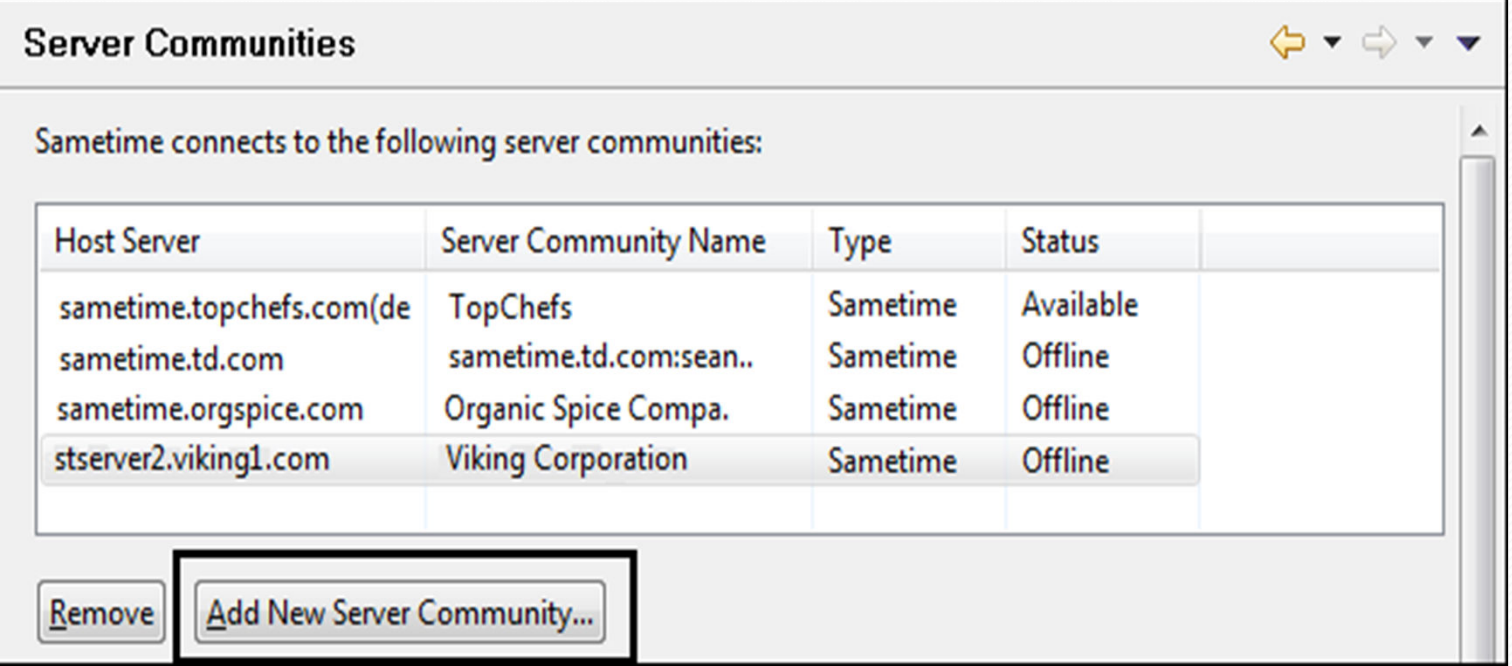

You can connect to the Sametime servers of other organizations, so you can chat with them just as if they were part of your own Sametime environment.

### **Branch Out with Sametime Communities**

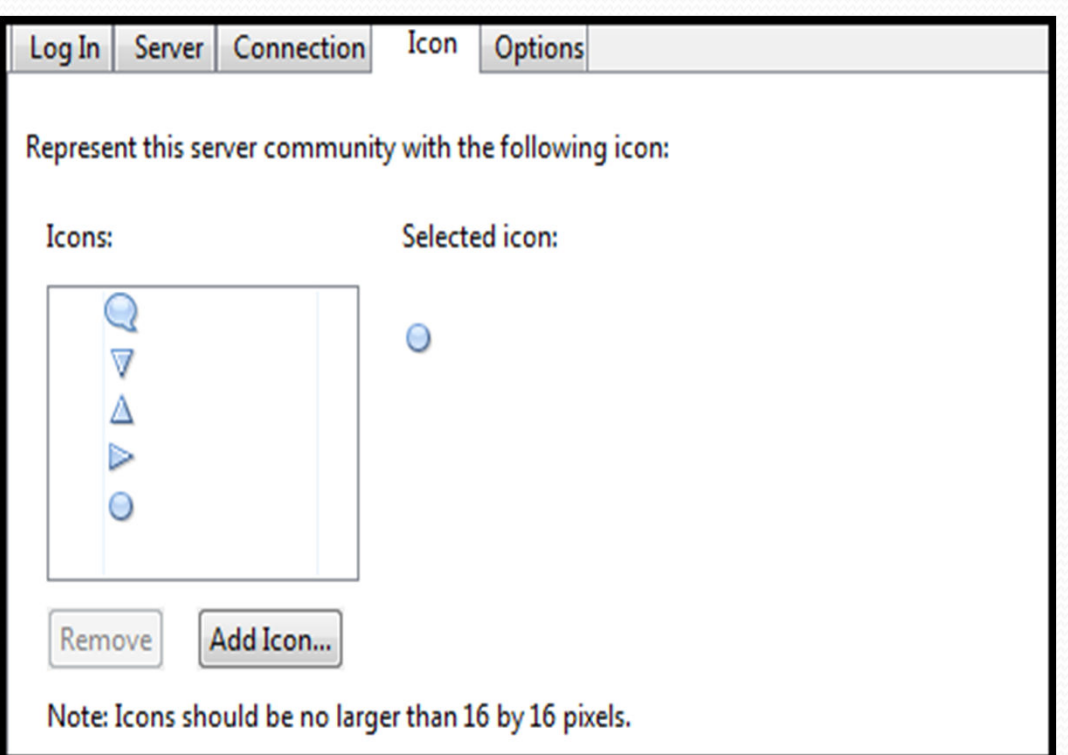

TIP: Set up a different icon for each community. This will help you see the difference between communities.

### **Customize your Contact List**

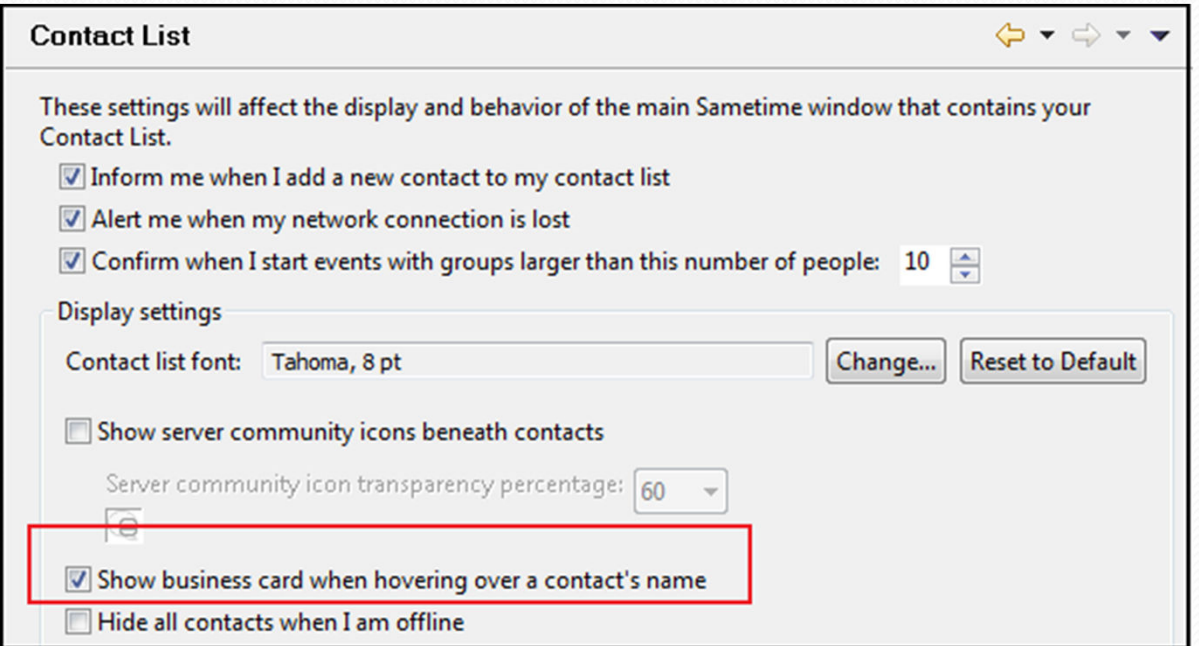

TIP: If you have a contact lists with many names, select "Show business card when hovering over a contact name." This will provide you with more info so you can make sure you select the correct person with whom to chat!

### **Make the Most of your Contacts with Announcements**

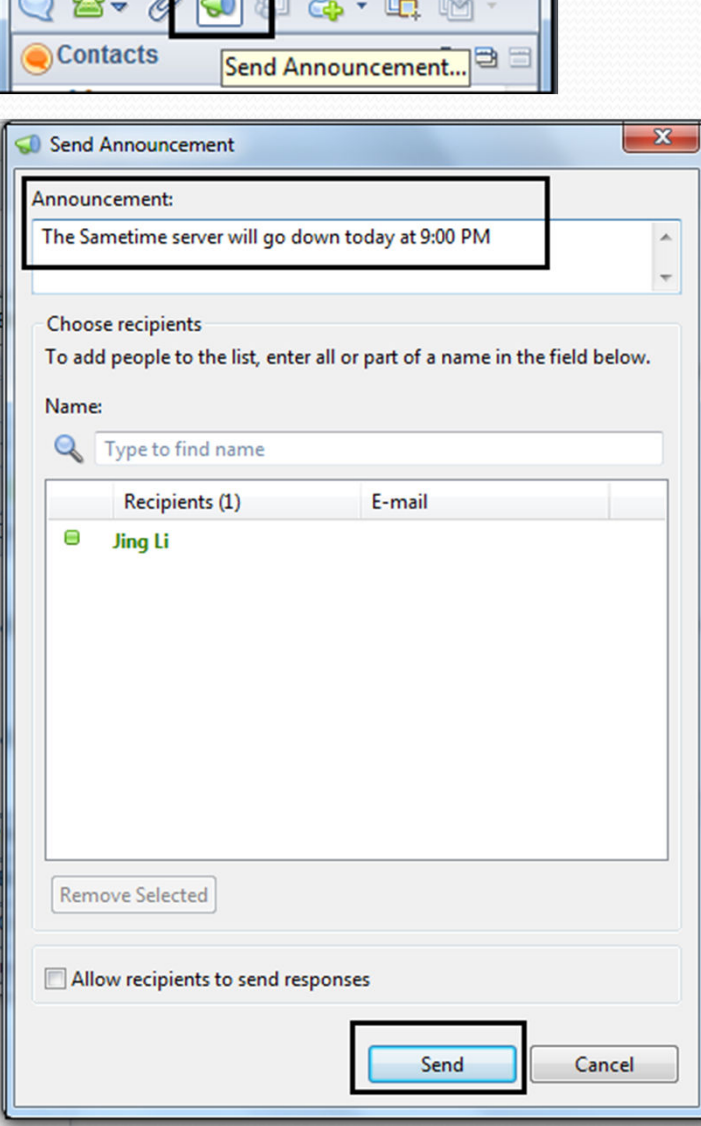

 $\sqrt{2}$ 

 $\sim$   $\sim$ 

Sametime Announcements are a great way to get a quick message across to a large group of people. If you have the megaphone in your toolbar you can send an announcement.

TIP: Don't over use announcements and be sure you choose the correct group and name when you send them!

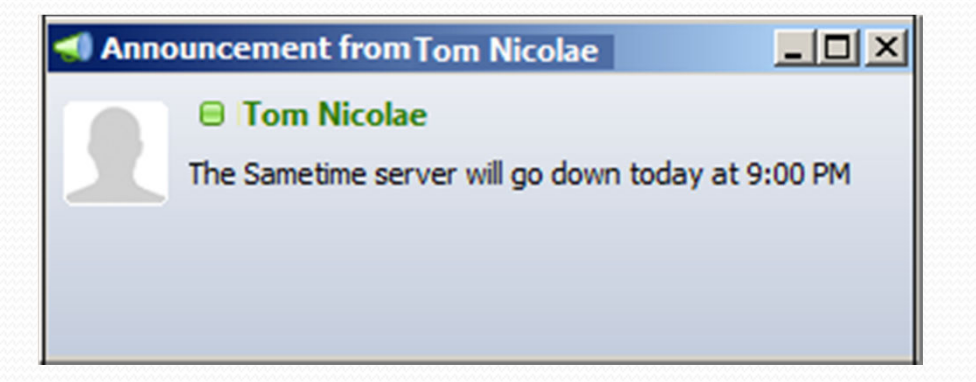

# **Sametime Status – You're Doing What?**

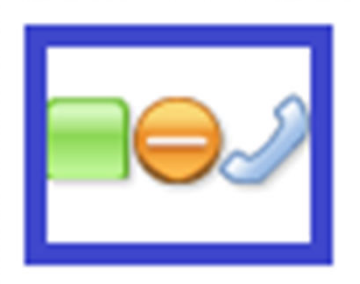

- What exactly is "awareness"?
- Why is it important?
- $\bullet$ How can you customize your own status?

### **Sametime Status – What The Icons Mean**

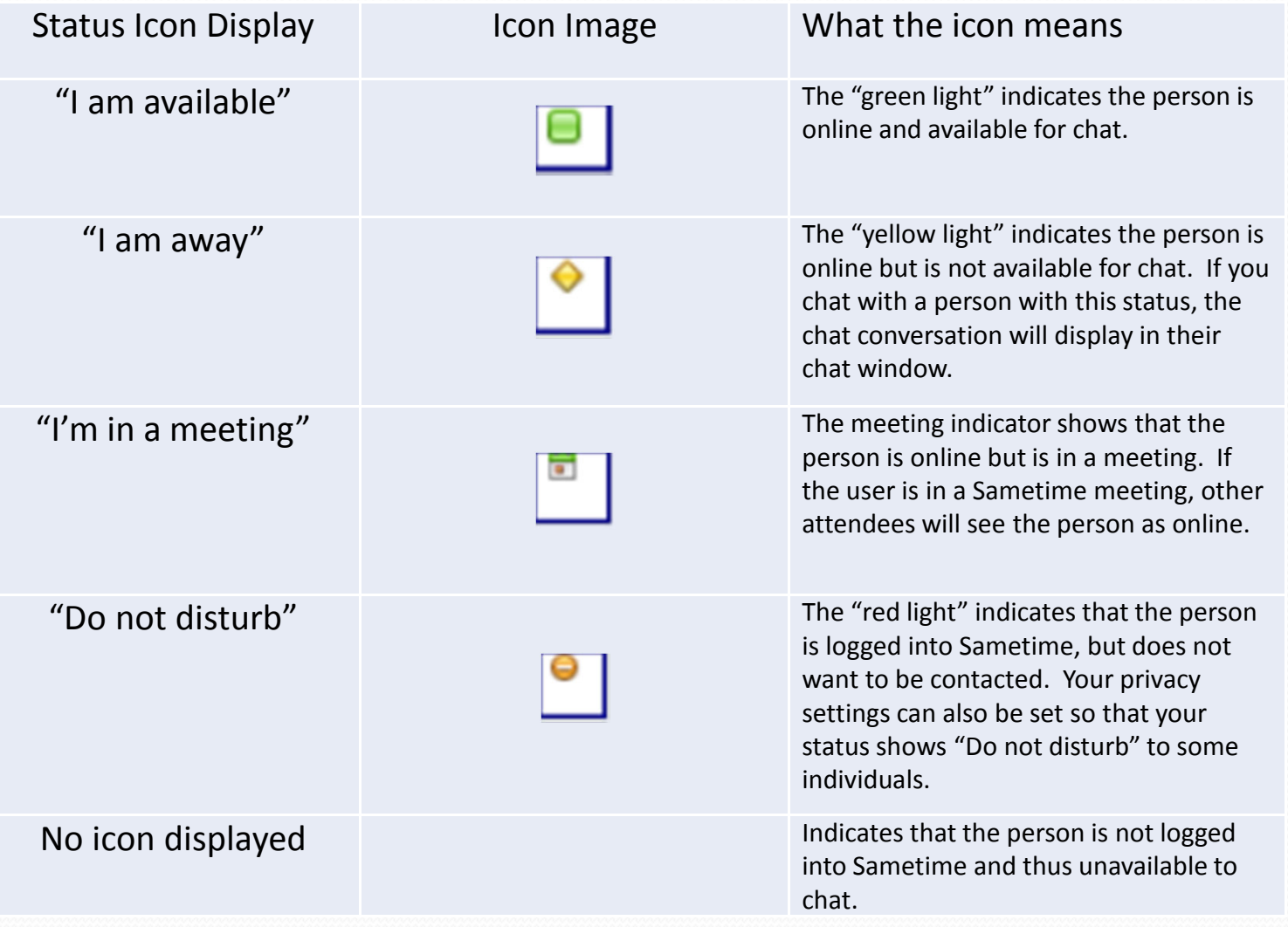

### **Sametime Status – An Up-To-Date Message**

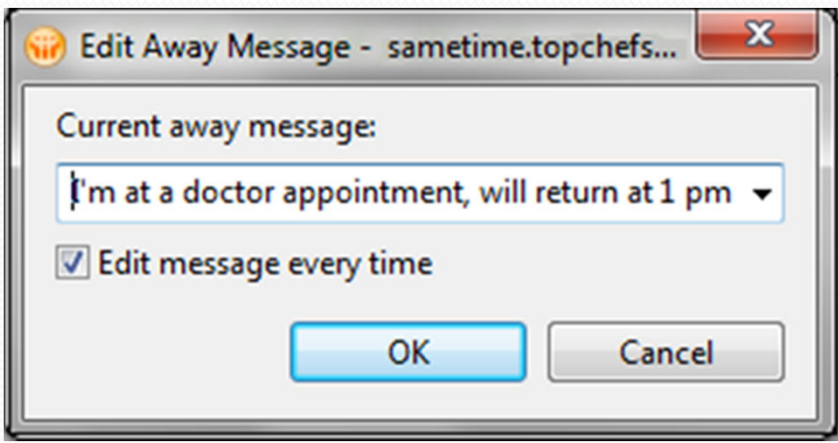

When you switch your status, Sametime will prompt you for a new message. You can pick the default message, select one you used before, or type in a new one that's specific to your situation.

### **Sametime Status – An Up-To-Date Message**

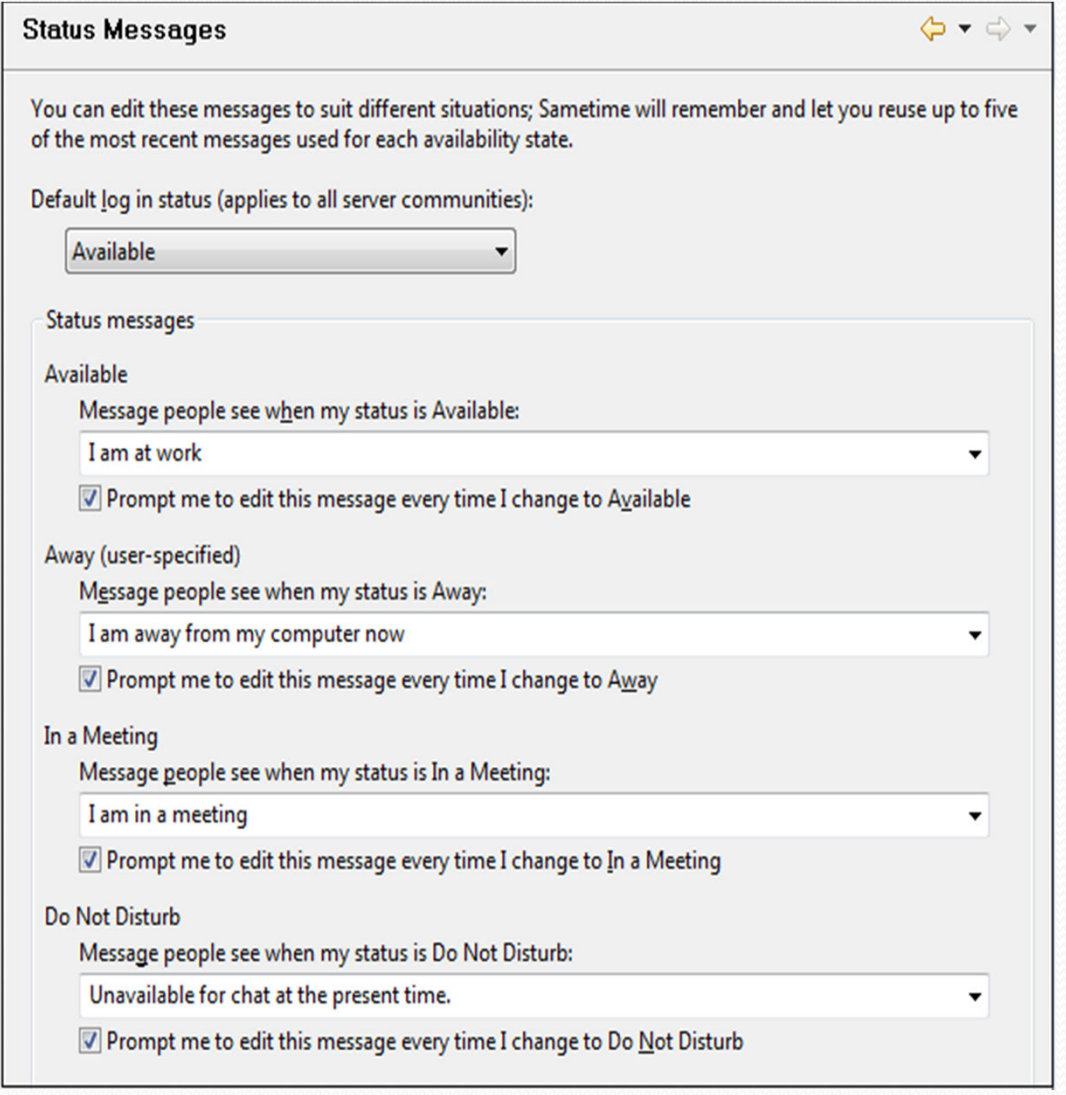

Tip: Sametime Preferences -Status Messages - allows you to set up a set of predefined status messages for different types of activity ahead of time. So if you change your status to "In A Meeting", you can customize the message to say "I'm in a meeting, please contact me via email." Use this to make your status messages feel more personal and save yourself time all with only a few changes!

### **Sametime Privacy – Manage Who Sees You!**

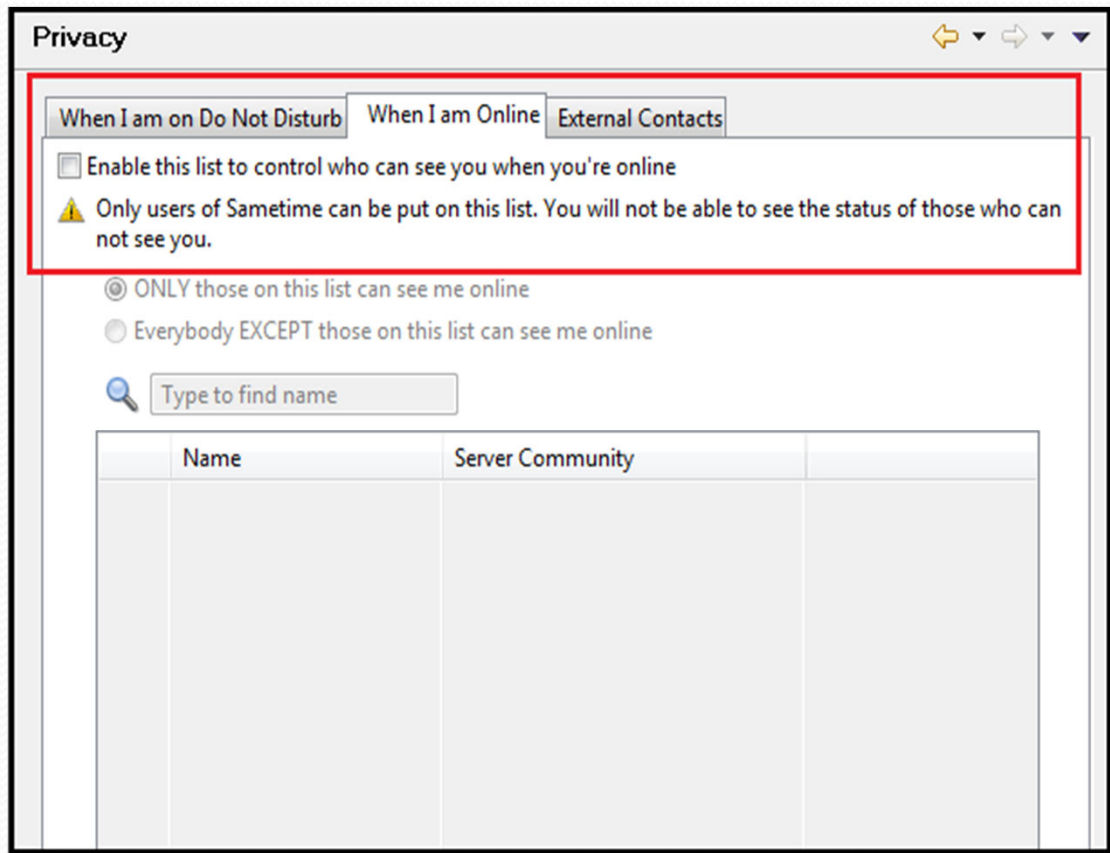

From your Sametime Preferences you can set who sees your awareness status, including when your in do not disturb mode or when you're online. This can also extend to external users.

TIP: You can drag and drop names from your contact list into this dialog box for quick updates.

# **Not Just 1000 Words… Rich Text Chat**

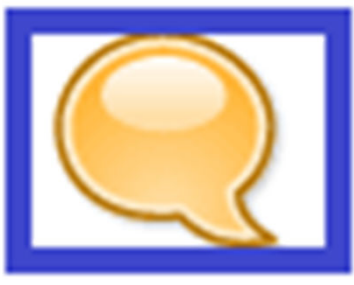

- Emoticons
- Graphics
- Attachments
- **Screen Clipping**

# **When You Need Context - Emoticons**

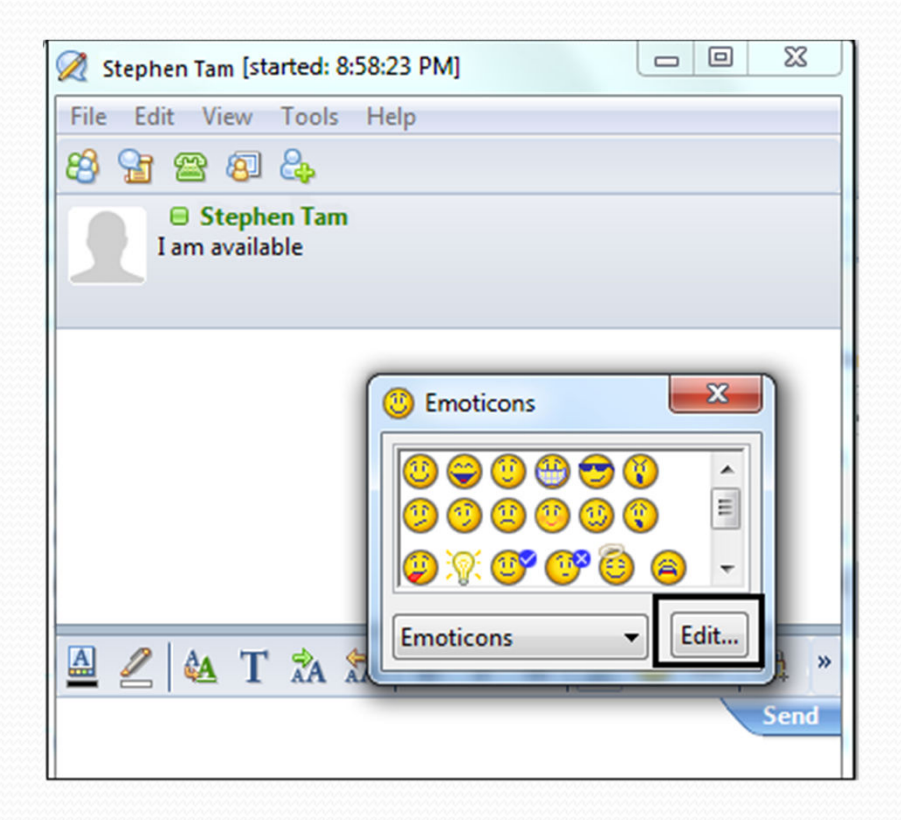

Emoticons allow you to add "body language" to your messages. To add one to your chat, click the Smiley face icon in the chat toolbar, and then select from the options in the Emoticon window.

Of course you might also get a little carried away!

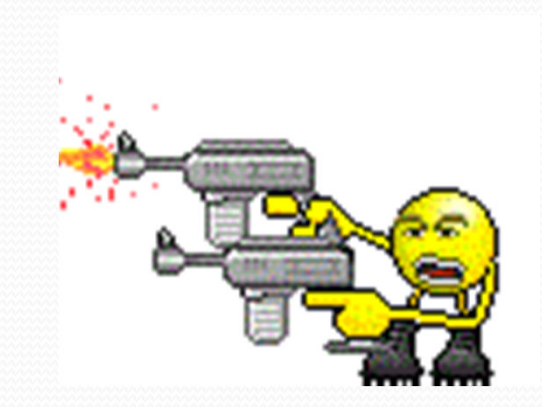

# **When You Need Context - Emoticons**

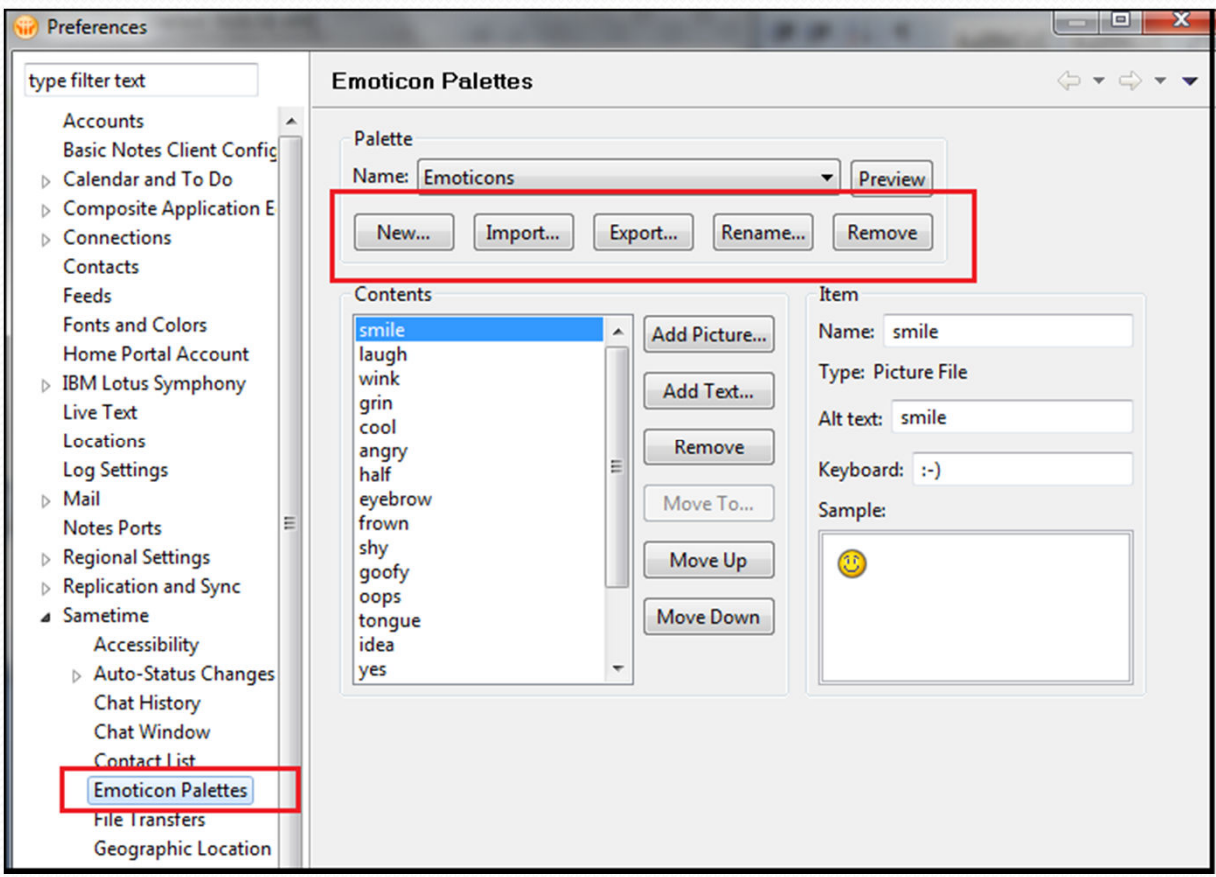

You can also go to Preferences – Emoticon Palettes. You've options to change the default emoticons or add new ones, rename, remove, import or export them.

Tip: to add an emoticon that someone else sends you, right click on the image and select – "Add to Emoticon Palette"

For a few more emoticons see http://www.websmileys.com

# **A Picture Is Worth 1000 Words**

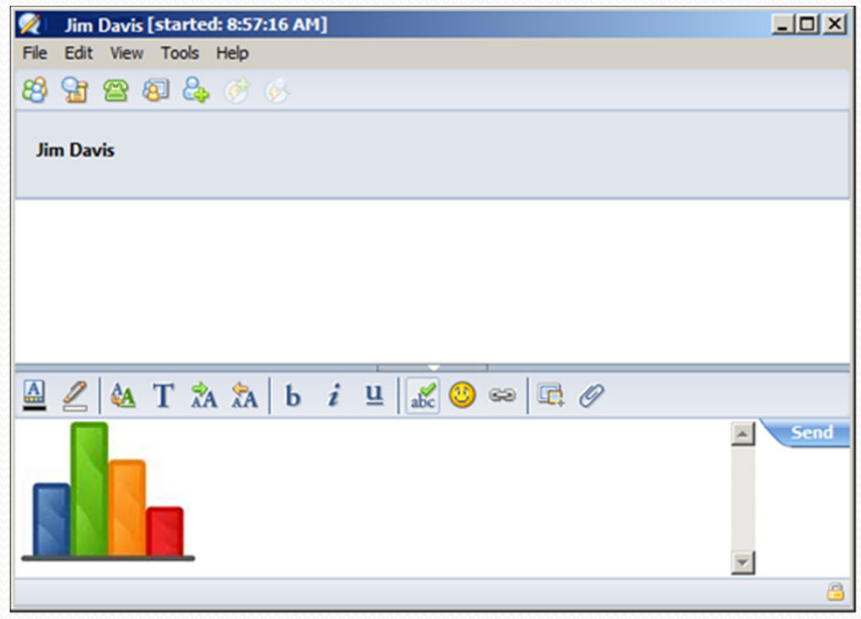

To add a graphic to your chat, just copy it from wherever you have it stored, and then paste it into your chat area.

Your chat partner will see the image as soon as you send your message.

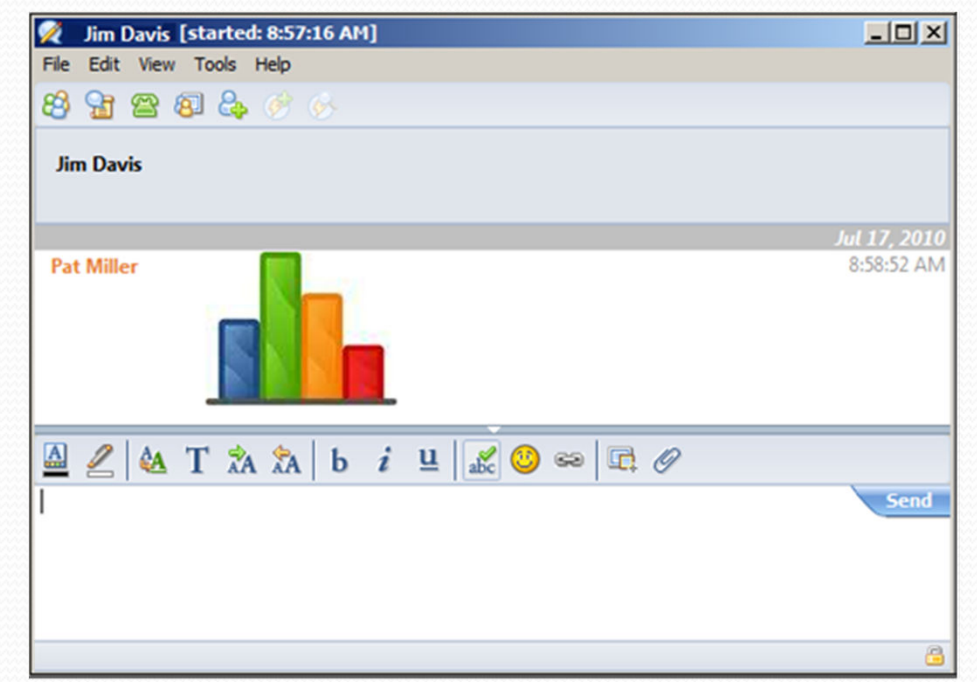

# **When The File HAS To Get There Now!**

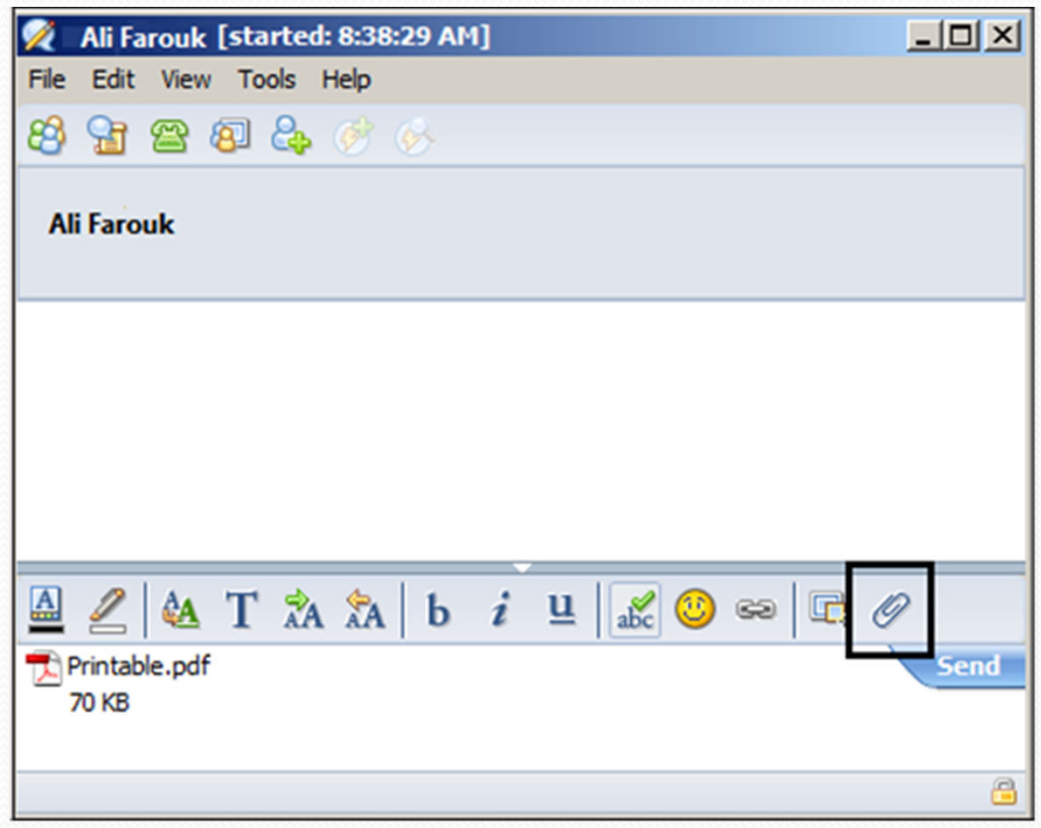

Have you ever needed to send a file quickly to a project team or colleague WHILE you're chatting with them?

Click the paper clip icon to attach a file.

Tip: Be sure that the file has been scanned for viruses and is not too large in size (your ST admin may have set a limit on file uploads.)

# **When The File HAS To Get There Now!**

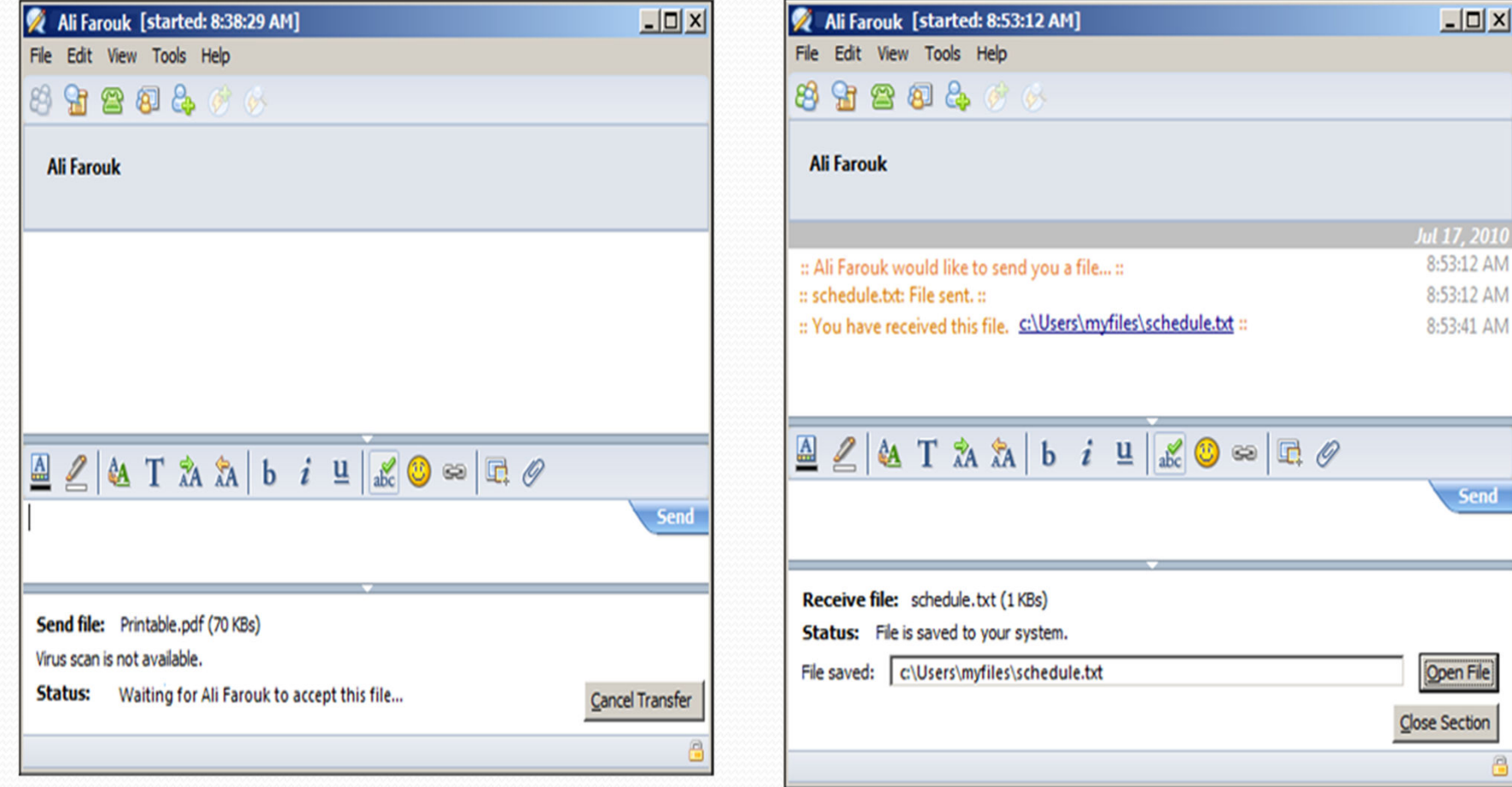

Your side of the chat, waiting to your chat partner to accept the file

Your chat partner's view, once they receive the file

 $\frac{1}{2}$ 

Send

en File

Section

# **Sharing Part Of Your Screen… Clip It!**

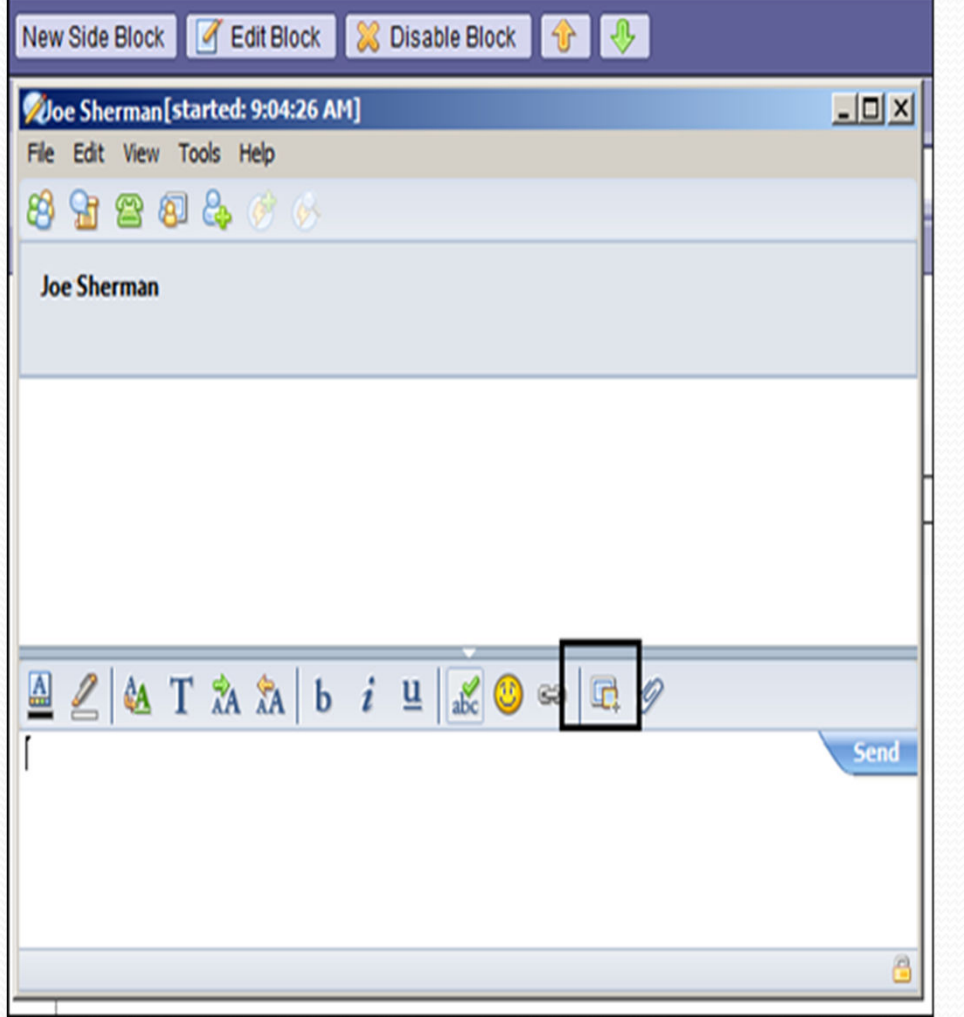

Have you ever needed to share a screen print of your desktop with a colleague while you're talking about a project or task? Clip it by using the screen shot button in the tool bar.

Position your chat window over the part of your screen you want to clip and send to your chat partner, then click the screen shot icon.

# **Sharing Part Of Your Screen… Clip It!**

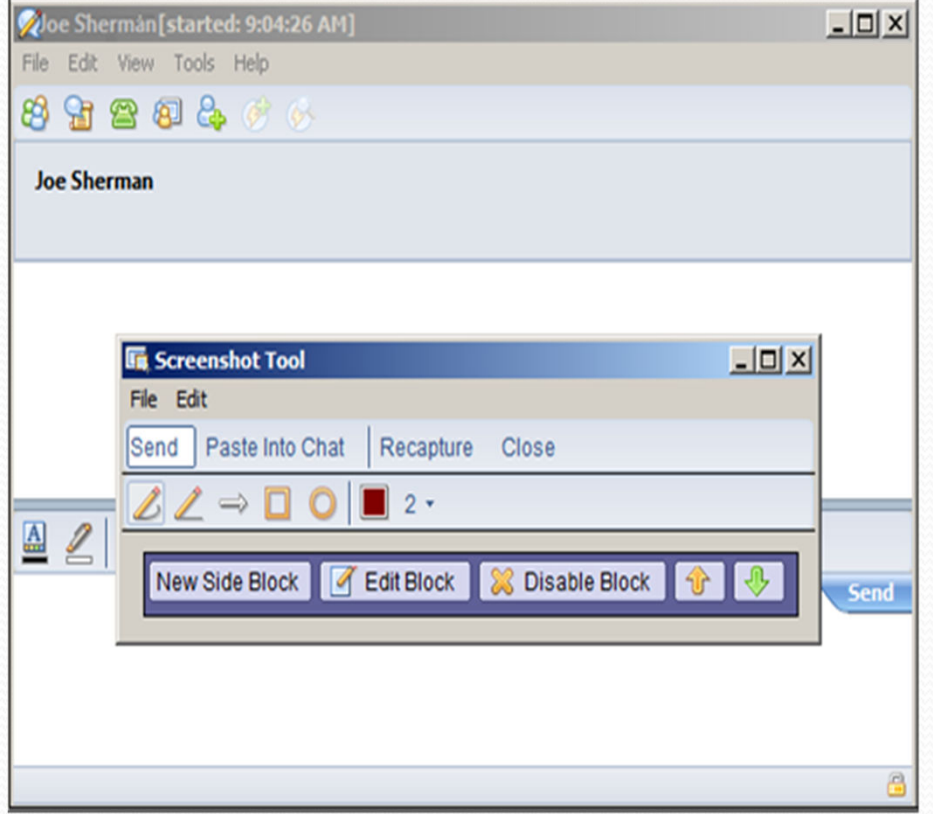

Outline the part of the screen you want to clip by clicking your mouse and dragging the outline box. When you release the mouse button, you have the part of the screen you captured.

Tip: Be sure you have any personal items closed in the background when you do a screen shot – you don't want to share confidential info with the wrong person!

# **Sharing Part Of Your Screen… Clip It!**

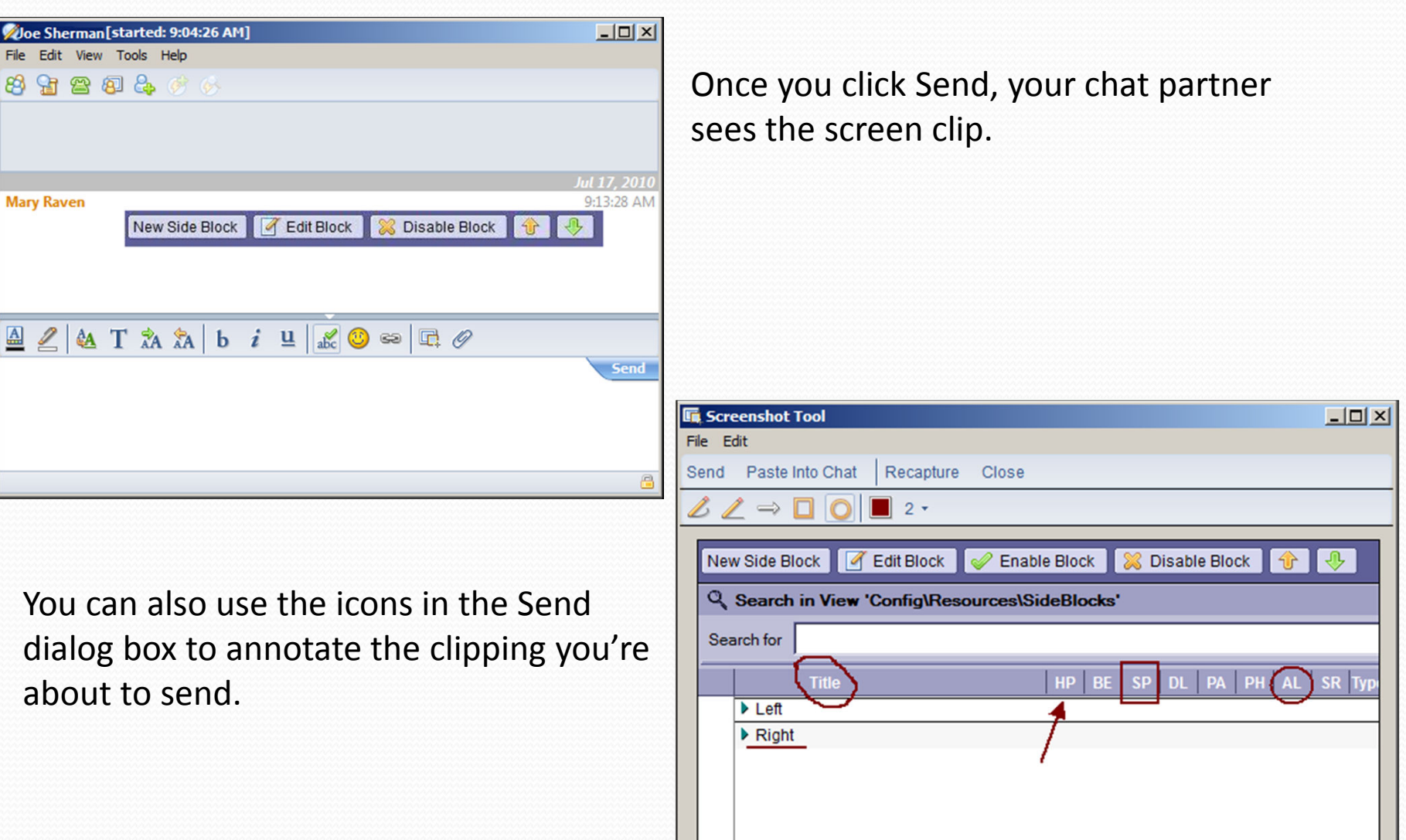

# **Voice and Video – Just Like Being There**

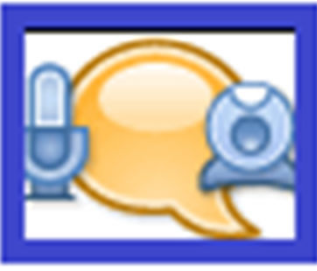

- Make use of built-in voice/video features in 4 easy steps!
- "Call" from a chat
- Using video in a chat
- What gadgets do you need?

### **Voice and Video – Calling From Your Chat**

### Step 1: Call Selected Contact Step 2: You are connecting

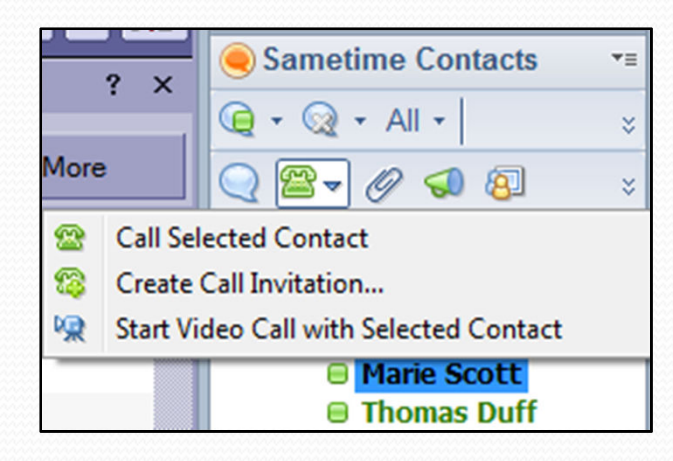

### Step 3: They see your call Step 4: You're talking!

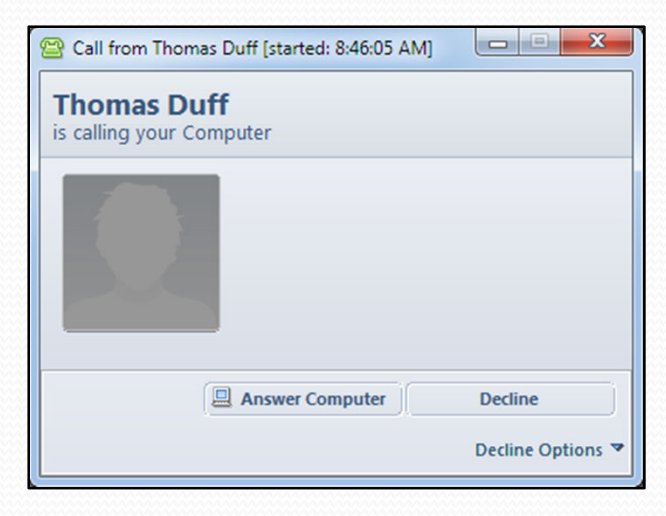

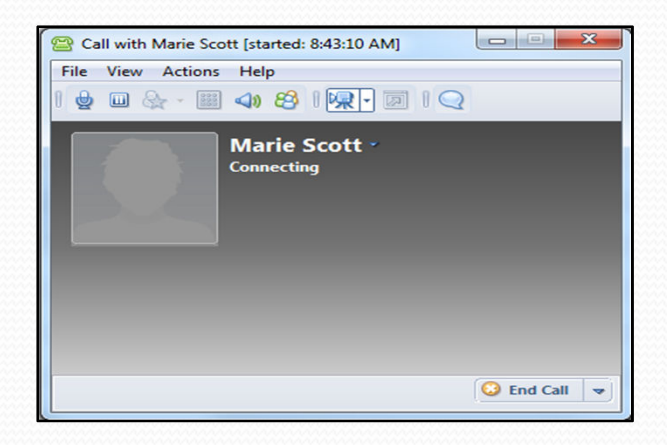

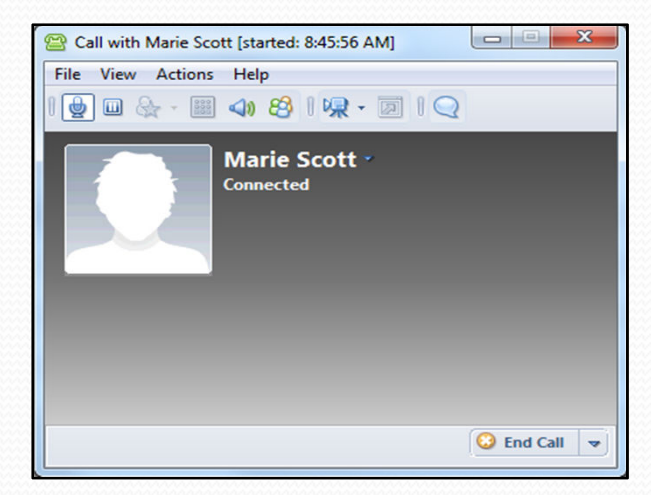

# **Voice and Video – Adding In Video**

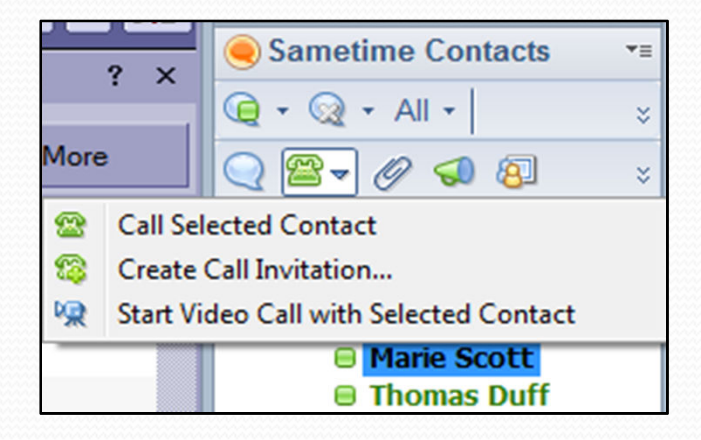

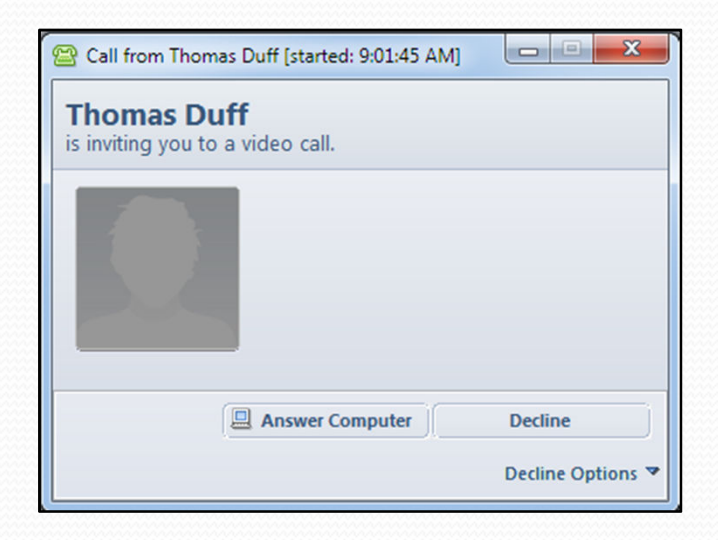

### Step 1: Start Video Call Step 2: You are connecting

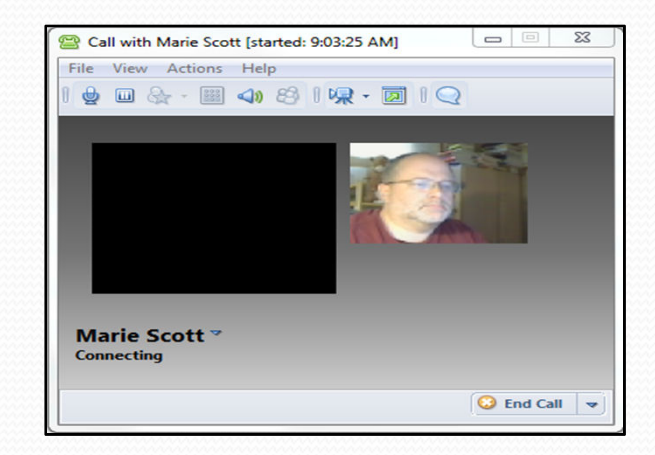

### Step 3: They see your call Step 4: You're talking AND seeing!

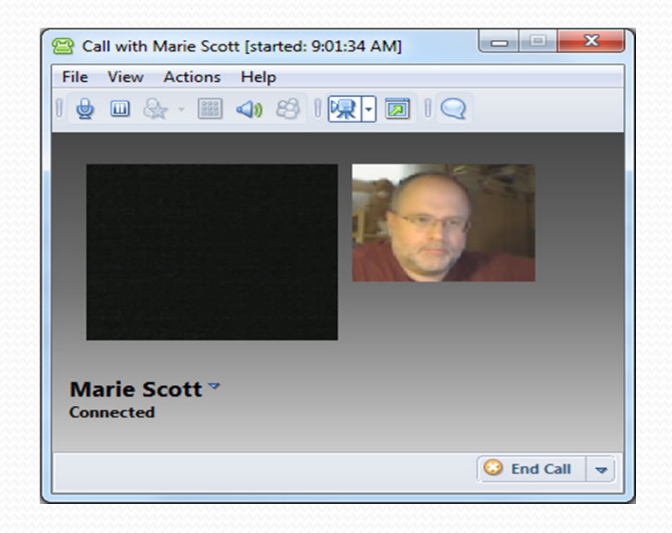

# **Voice and Video – Get the Gadgets**

- Sound Card: Full duplex to participate in interactive audio/video meetings
- Microphone & Speakers: A headset that contains a boom microphone performs best. If a desktop microphone is used, a unidirectional dynamic microphone that uses batteries is preferred.
- **Camera:** A high-quality USB camera.
	- Users who don't have a camera can still participate in a audio/video chat or online meeting.

# **Voice and Video – Confirm your Config**

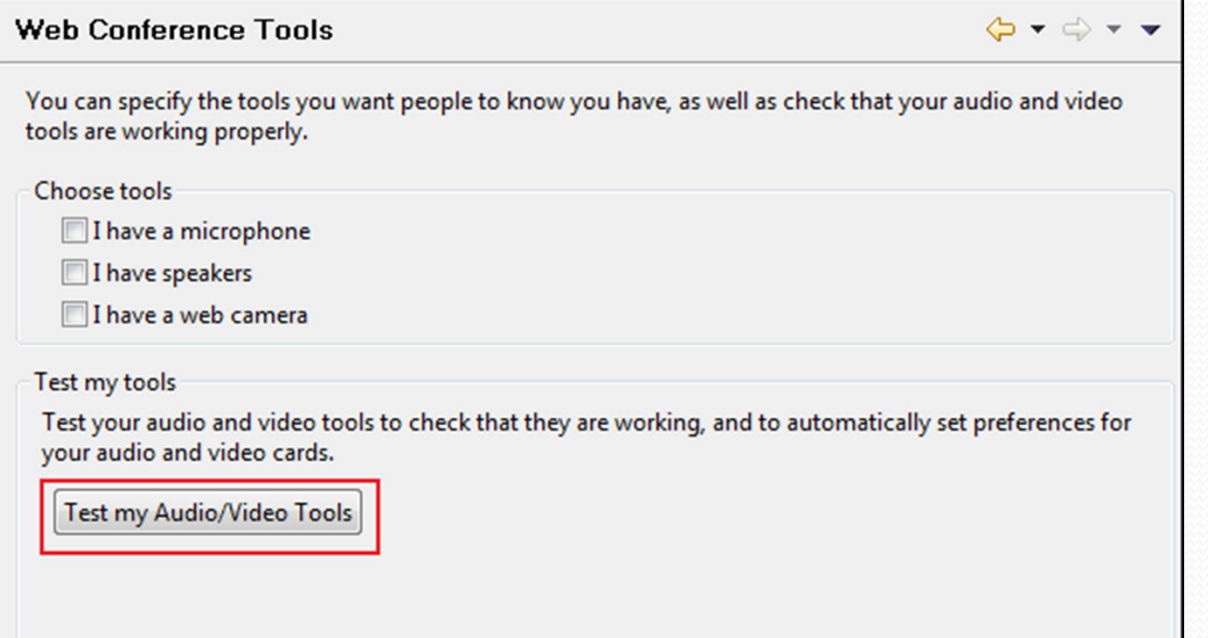

TIP: Before you schedule a call or schedule an online meeting using voice and video, be sure to test your audio/video config. In your Preferences - Sametime – Web Conference Tools – you can test your hardware configuration in advance.

### **Meeting Center – Not Just for Meetings!**

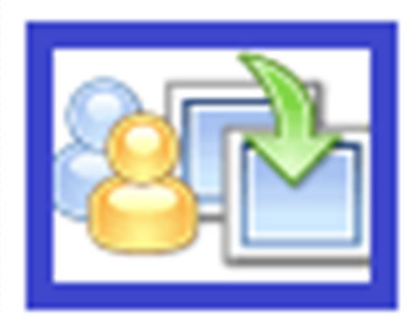

- **Screen Sharing**
- Whiteboards
- Voice/Video
- **Recording for future playback**
- Save money and time!

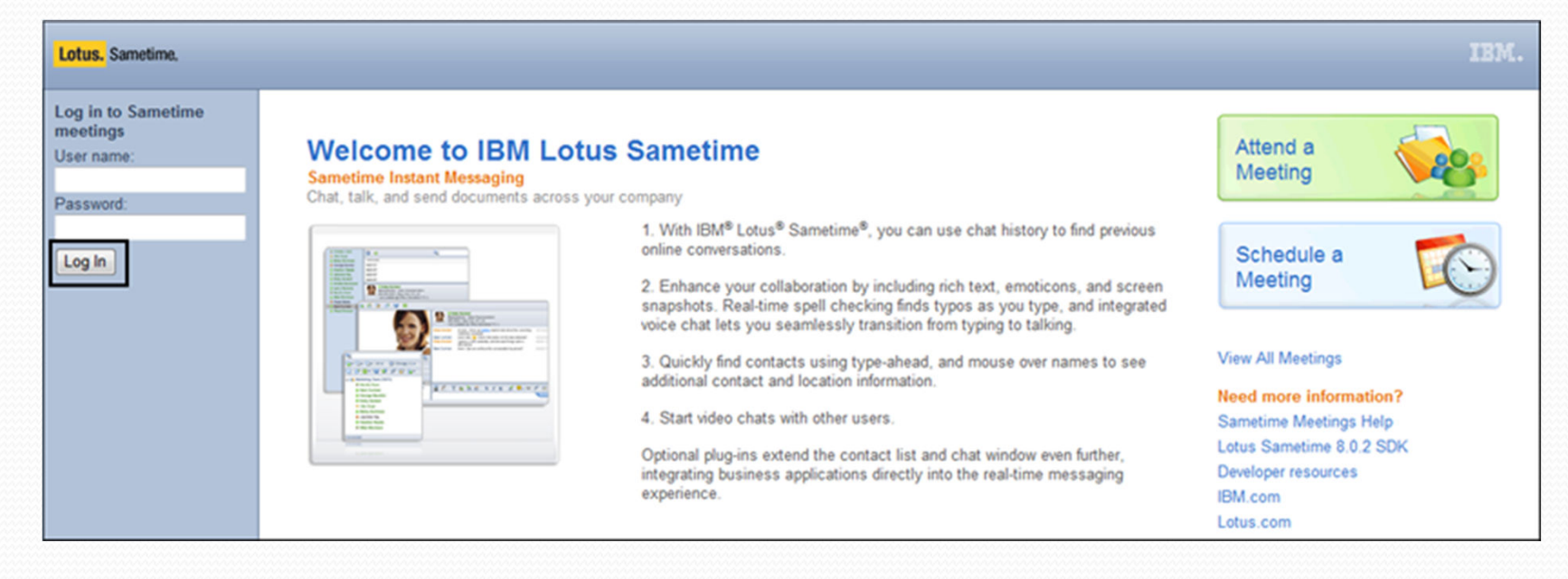

Meeting Center (web-based) allows you to schedule and attend virtual meetings.

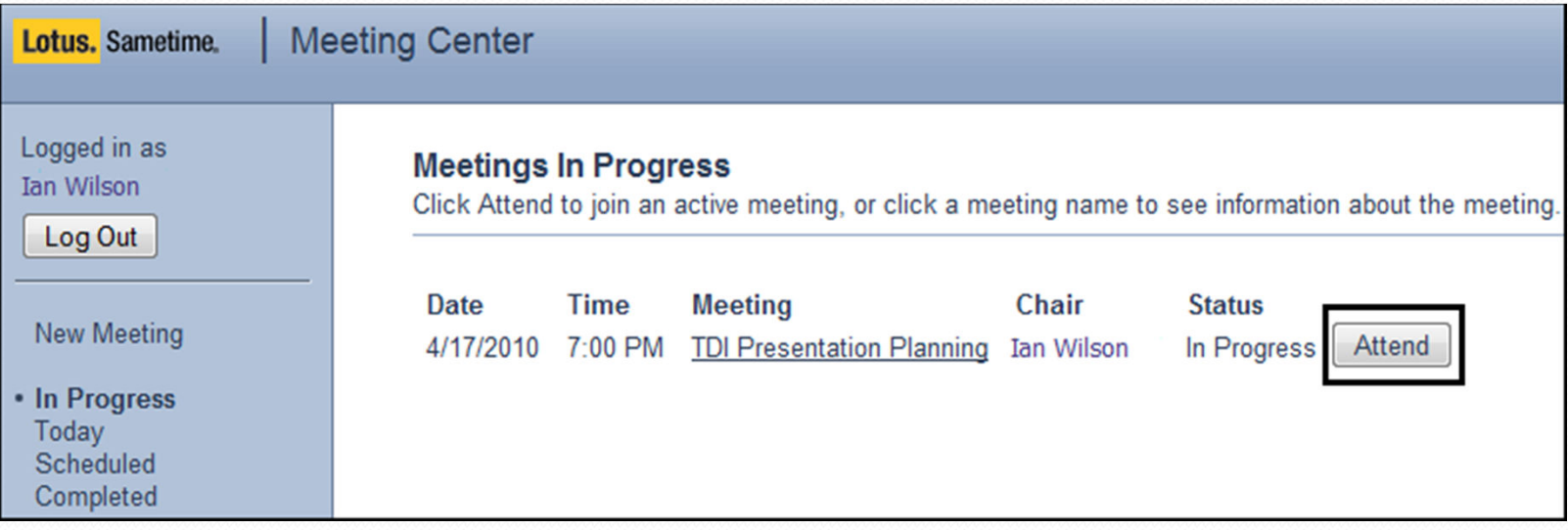

Once logged in, you can see meetings that are scheduled, completed, or in progress, as well as setting up a new meeting.

Œ

For a collaborative

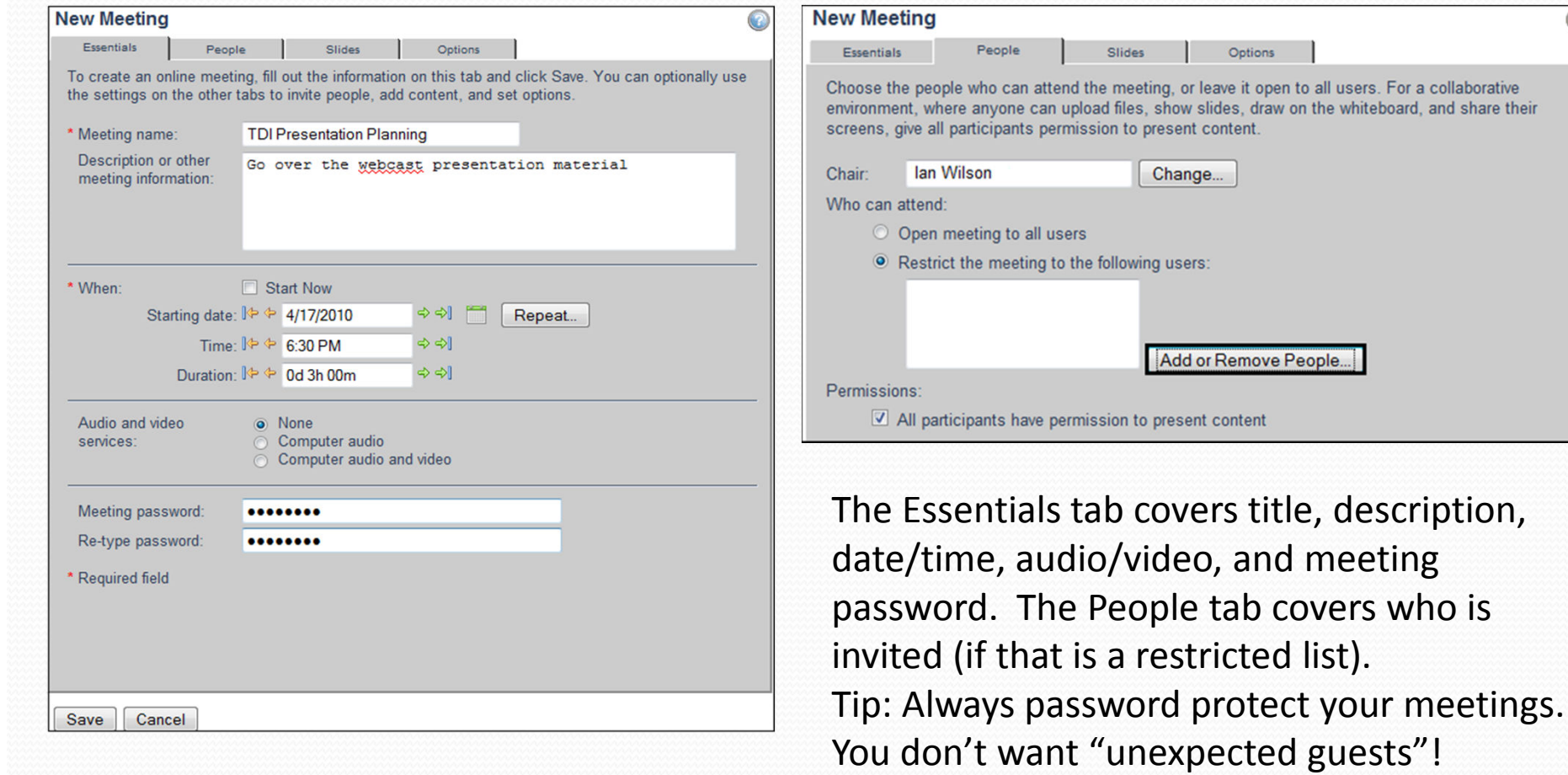

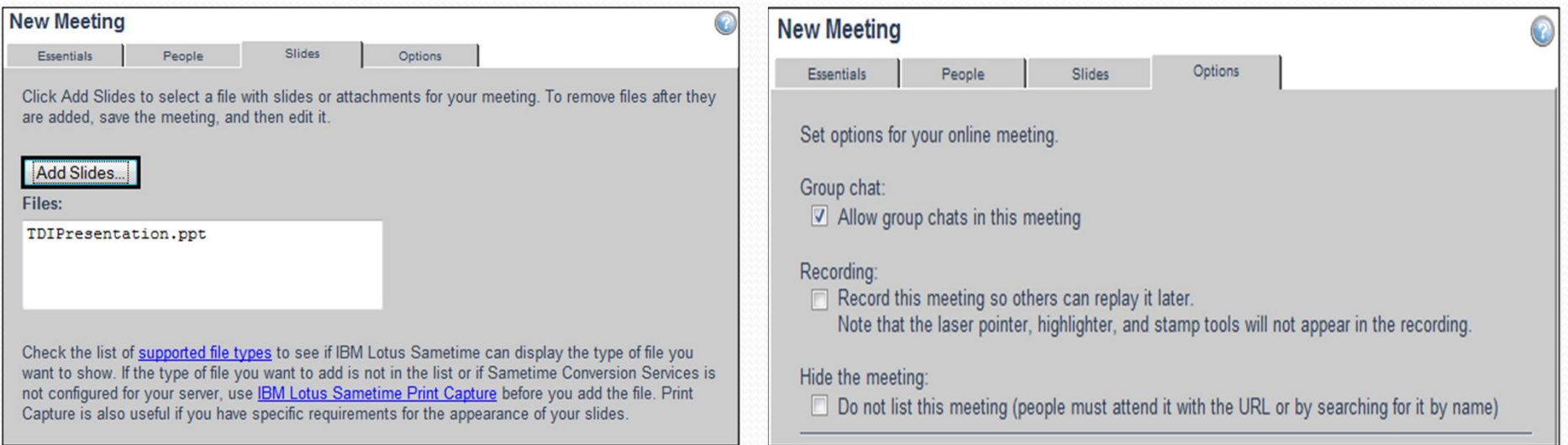

The Slides tab allows you to preload a file for use during the meeting, while the Options tab covers a few remaining items, including allowing group chats and most importantly whether the meeting will be recorded.

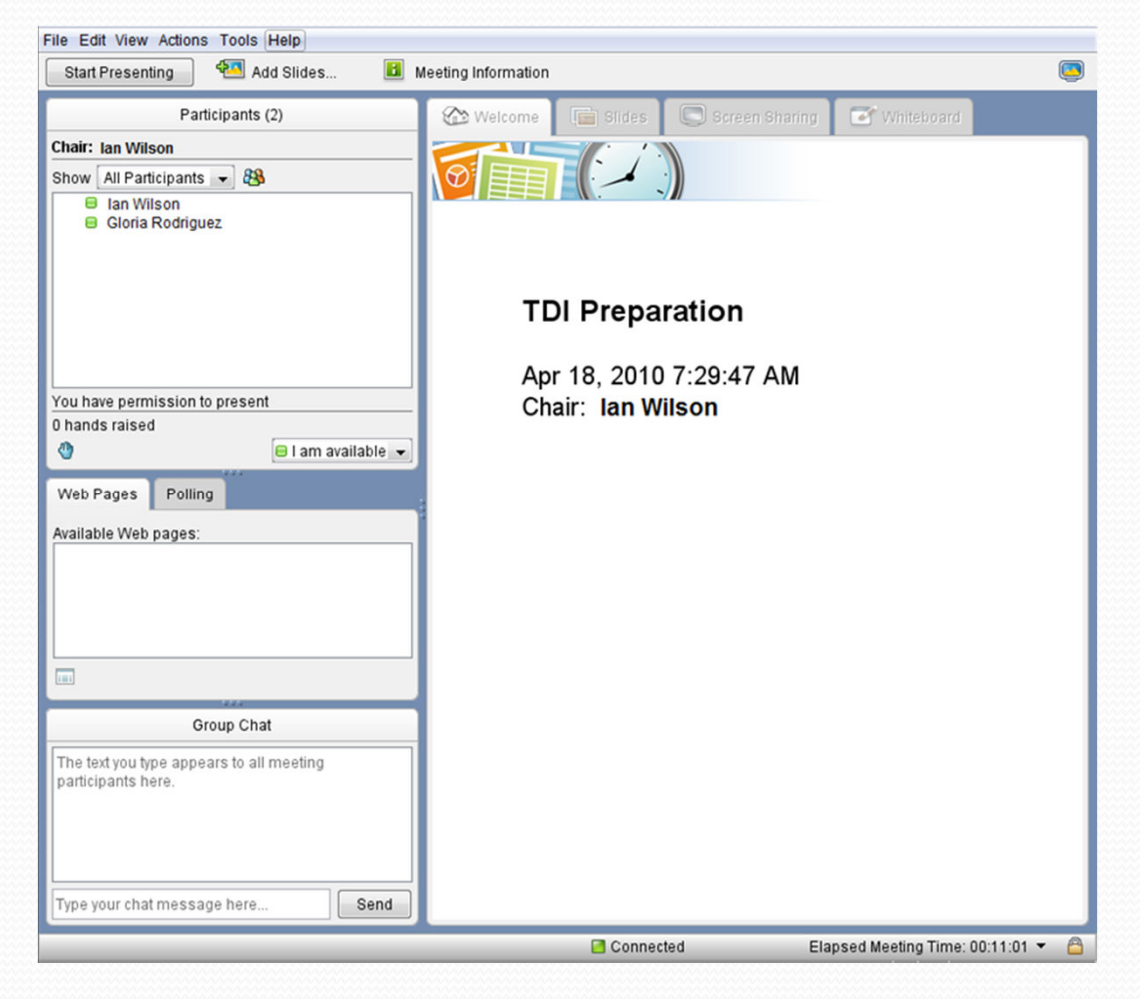

When you start your meeting, this is what the interface looks like… You can see the participants, any web pages or polls shared in the meeting, any group chat that is occurring, and the actual area where the screen sharing occurs.

### **Meeting Center – Sharing Your Screen**

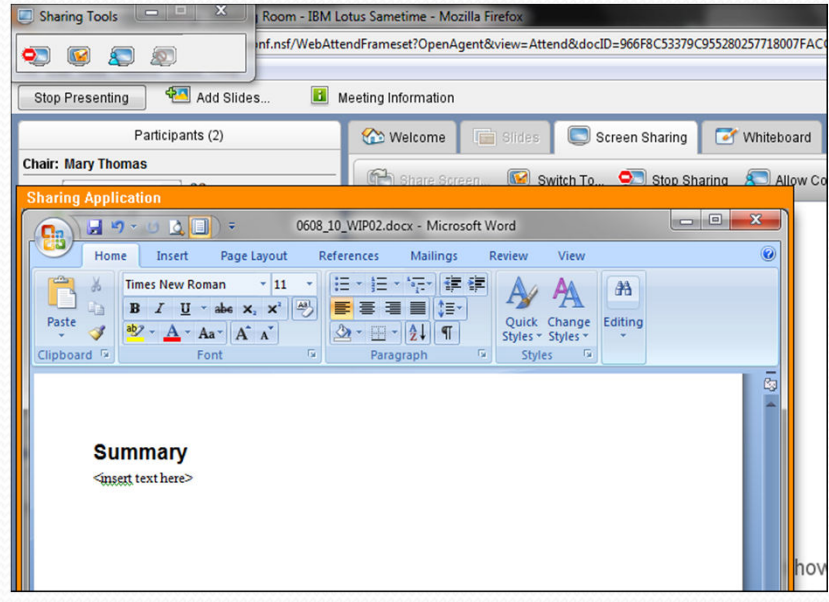

As the person sharing your screen, you can choose the entire screen, a portion of the screen, or a specific application.

The people who are in the meeting will only see that portion of your screen.

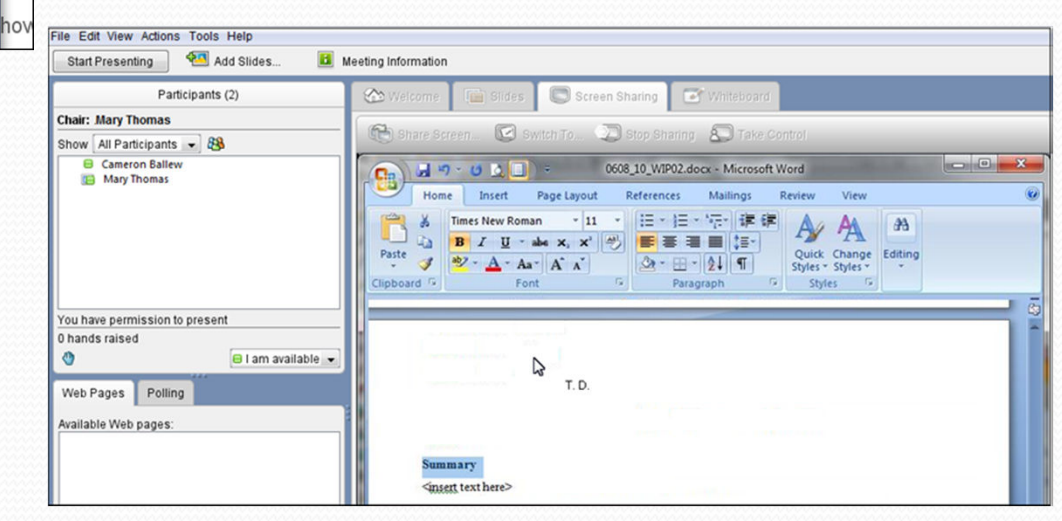

### **Meeting Center – Using The Whiteboard**

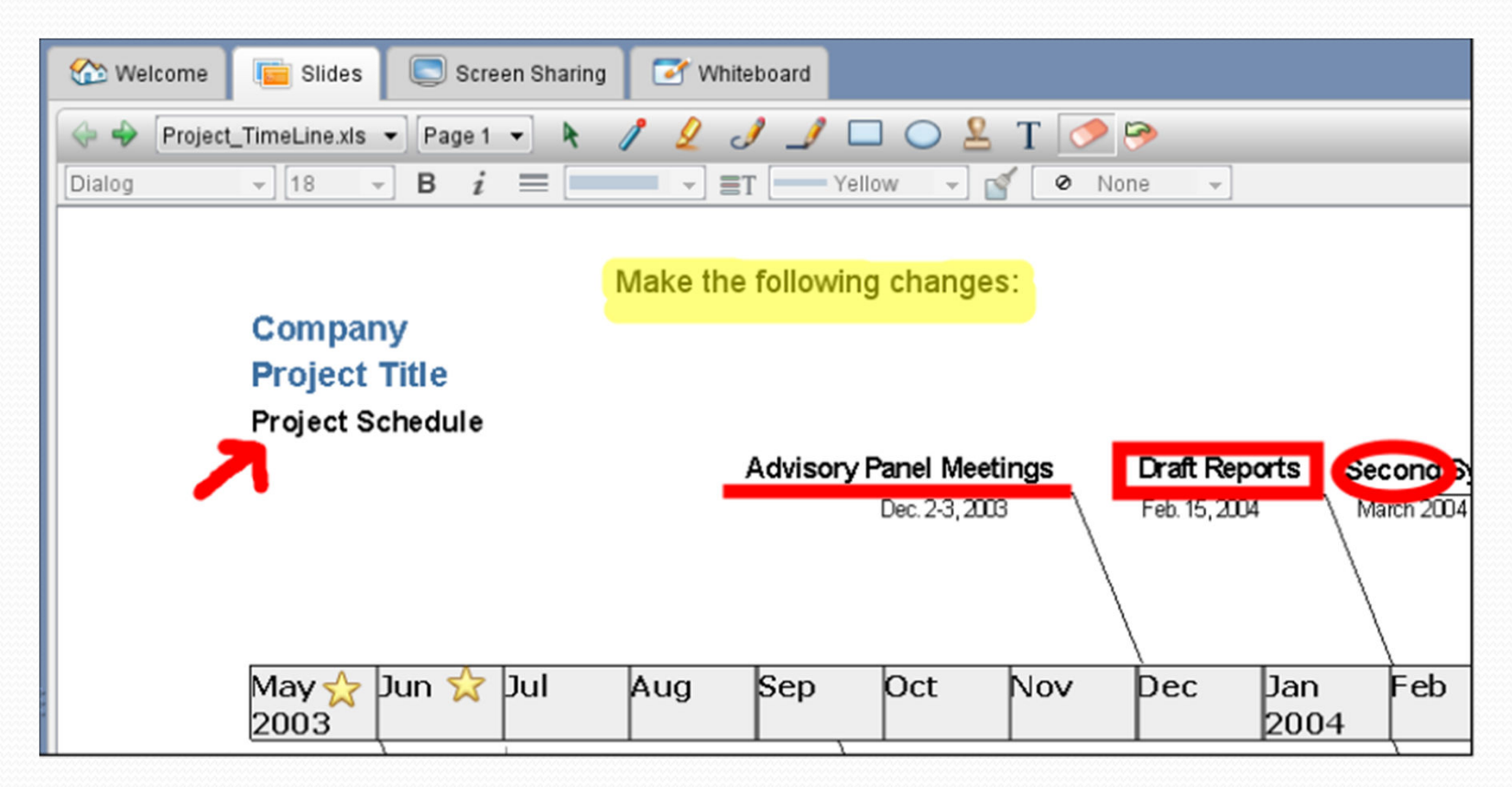

Whiteboards are like screen sharing, except you have a file displayed, and you're able to annotate the file with sketches, highlighting, graphics, and text.

### **Meeting Center – Voice and Video**

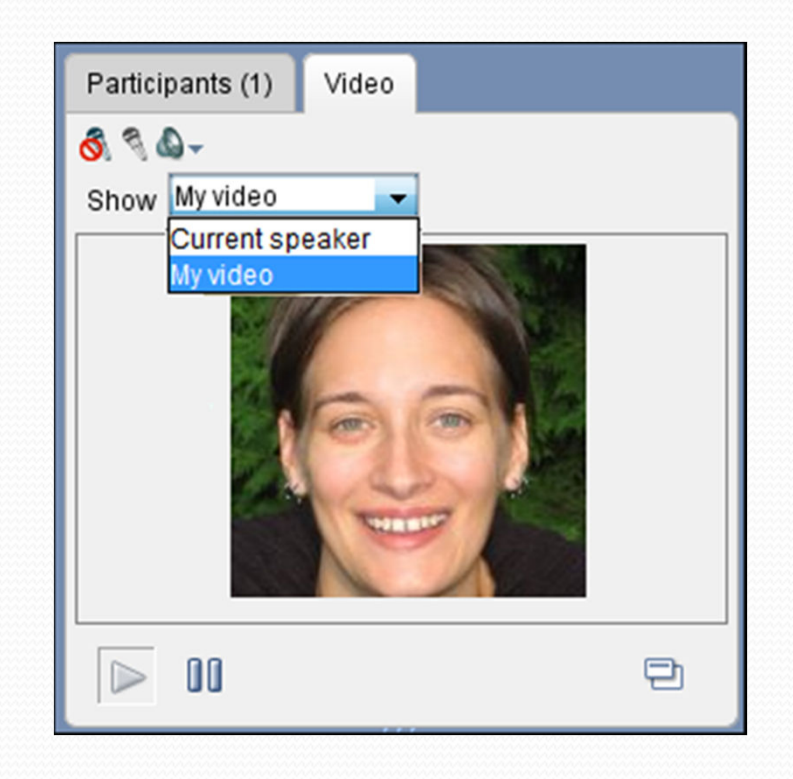

You can use voice and video in your Sametime meetings, and actually view and converse with your attendees. This requires a webcam for video, and a headset/microphone for audio. The better the headset and microphone, the better your meeting will sound.

### **Meeting Center – Recording The Meeting**

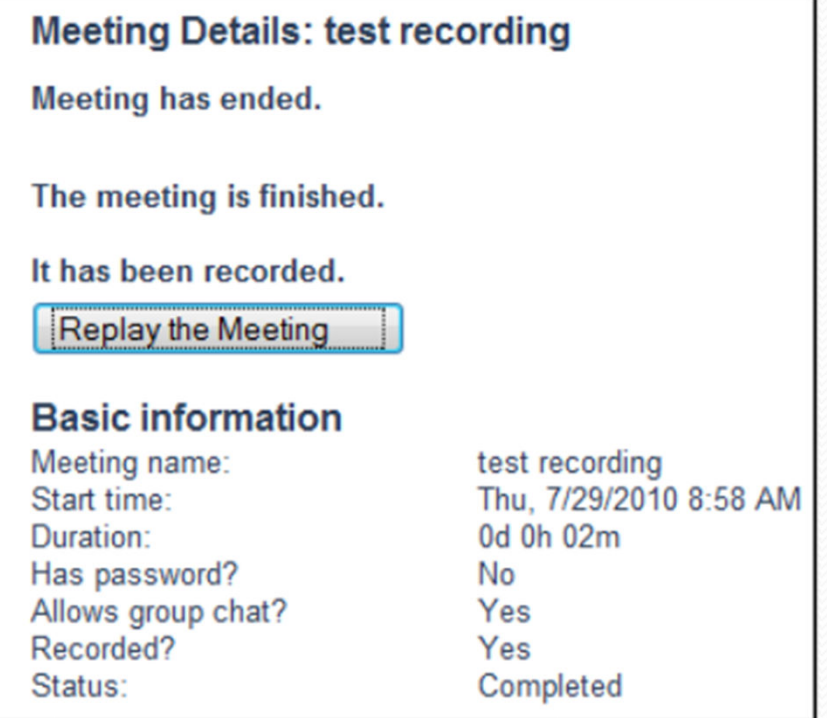

If you record the meeting, you can have others play it back at their convenience. This is great for online training or informational sessions.

Again, it's very important to have a high quality microphone if you're recording, so that the audio playback will be acceptable.

### **Meeting Center – Why Do I Need This?**

- • Put the Meeting Center to work for you:
	- Share your workstation screen with others.
	- Troubleshooting someone's desktop remotely using screen sharing.
	- Set up online recorded training sessions for your company, department, or users to maximize training resources.
	- Bring together staff who are at remote locations without to save money and time.

•Allow teams to work together spontaneously the need for a real meeting room!

# **Sametime Advanced**

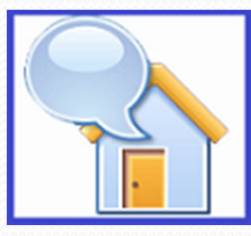

- Persistent Chats
- Broadcast Communities
- Skill Tap
- **Instant Polling**

# **Sametime Advanced – Chat 24/7**

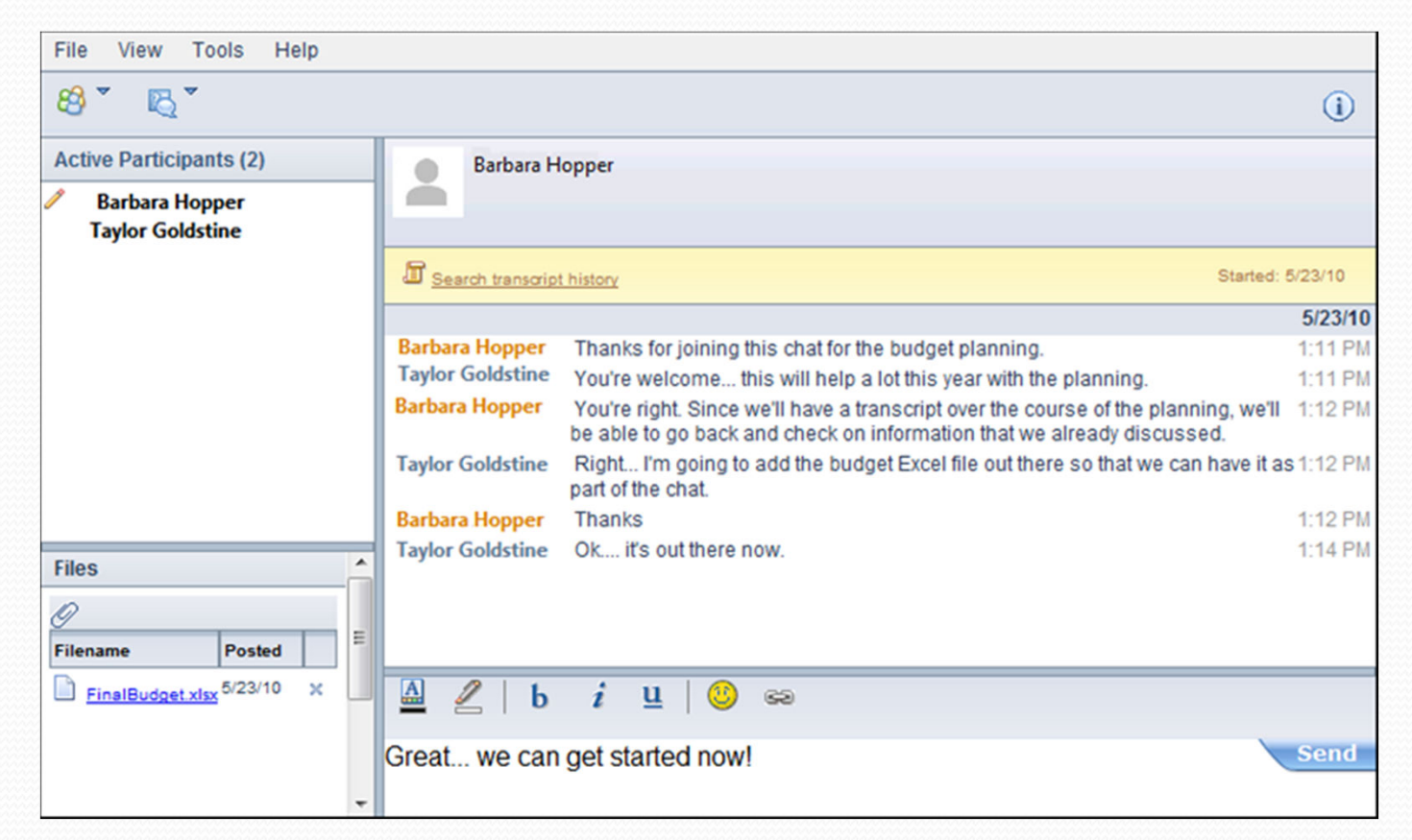

Your group chat is continuous and doesn't shut down when you leave. People can come and go, catching up and contributing on their schedule.

### **Sametime Advanced – Broadcast Communities**

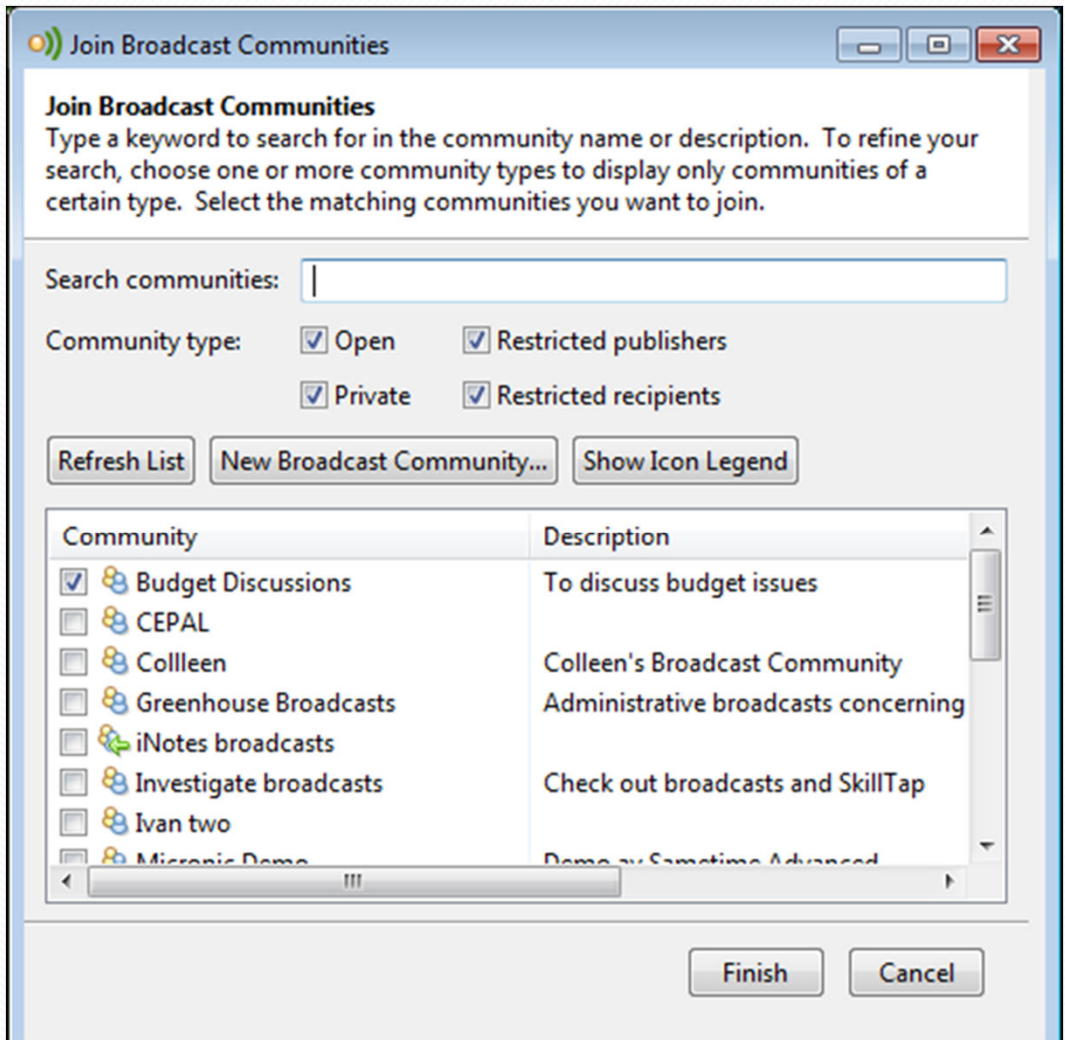

Broadcast Communities are groups of people who are part of some common project or topic, and they have a number of tools available to them.

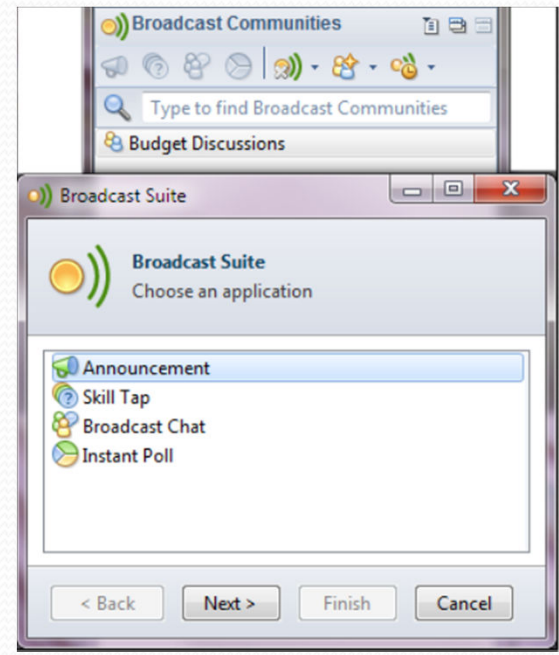

### **Sametime Advanced – Skill Tap**

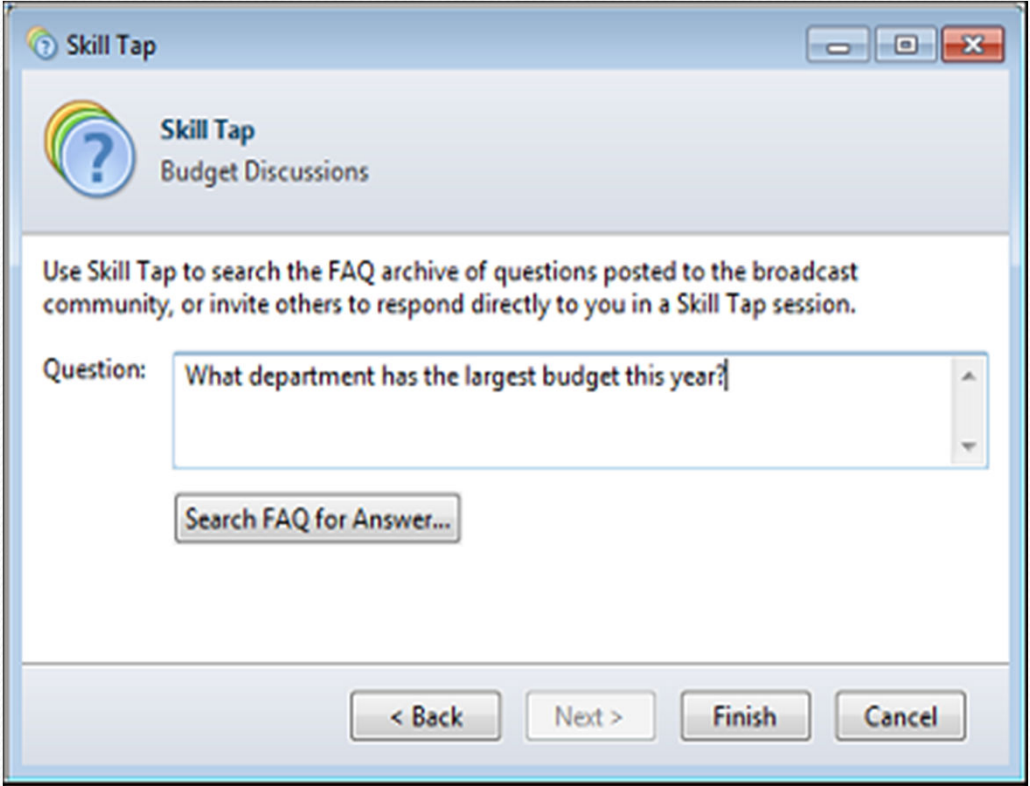

Skill Tap allows you to look for answers in the Broadcast Community Frequently Asked Questions (FAQ) list, or poll the community for answers to questions.

### **Sametime Advanced – Instant Polling**

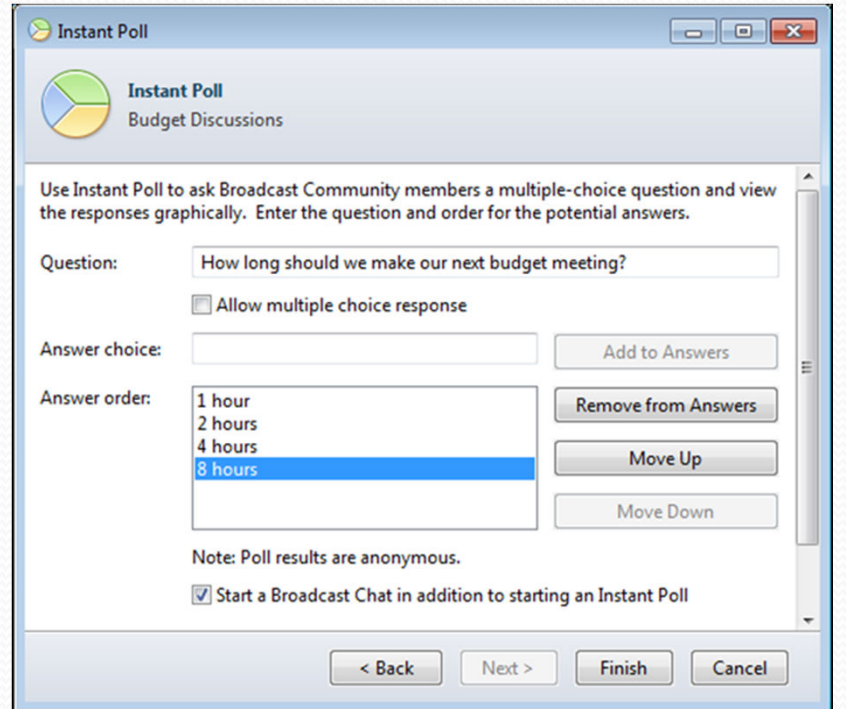

Instant Polling allows you to send quick polling questions to the community, and then check to see what the group consensus might be…

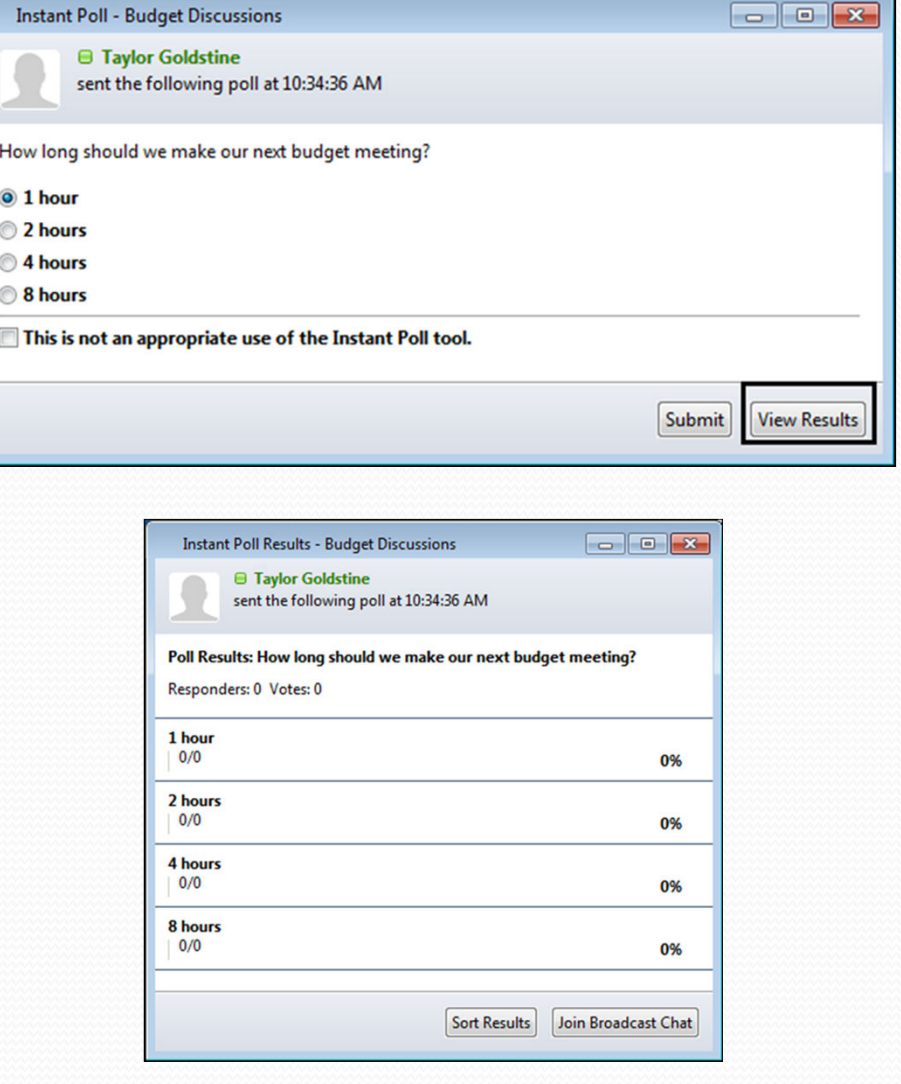

# **Sametime Gateway – Reaching Out**

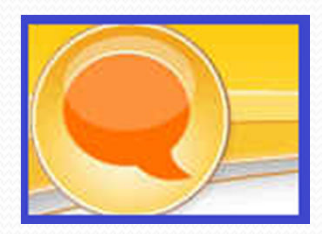

- Connecting to AOL users
- **Connecting to Yahoo users**
- **Connecting to Google users**

### **Sametime Gateway – Yahoo, AIM, and Google**

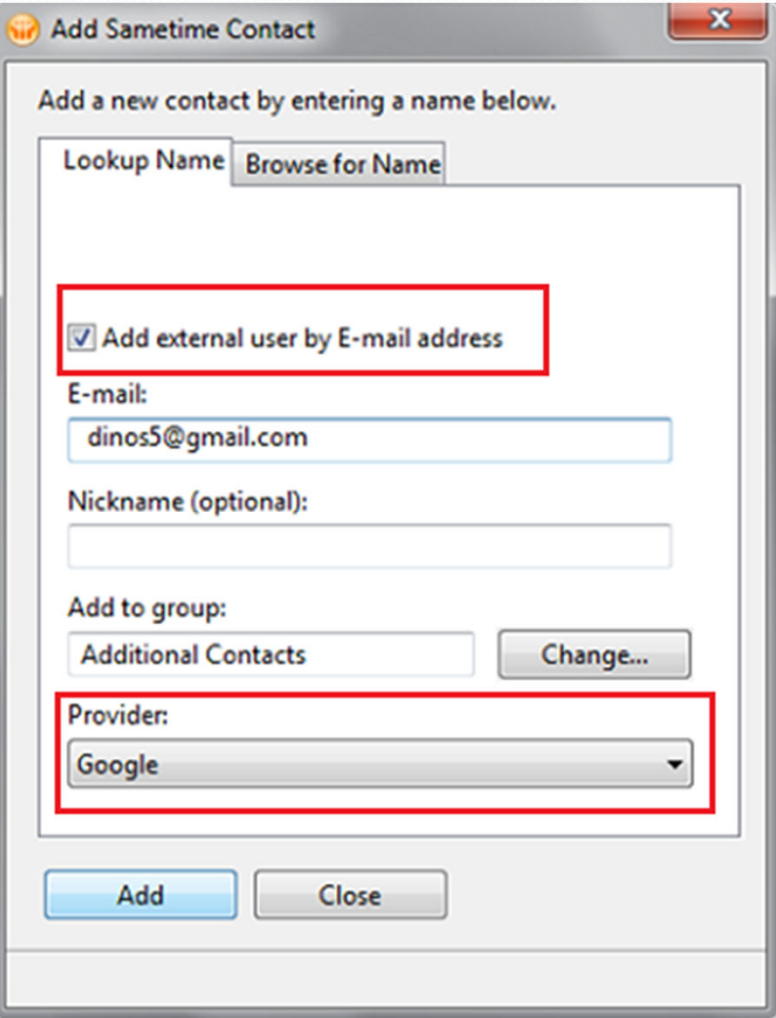

The Sametime Gateway will also allow you to specify Google, Yahoo, or AOL as a chat provider, and those selected individuals will show up in your Contact List with the appropriate icons for those chat services.

TIP: If your organization has a Sametime Gateway configured you'll see "Add external user by E-mail address" as an option when adding Sametime Contacts

### **Sametime Gateway – Yahoo, AIM, and Google**

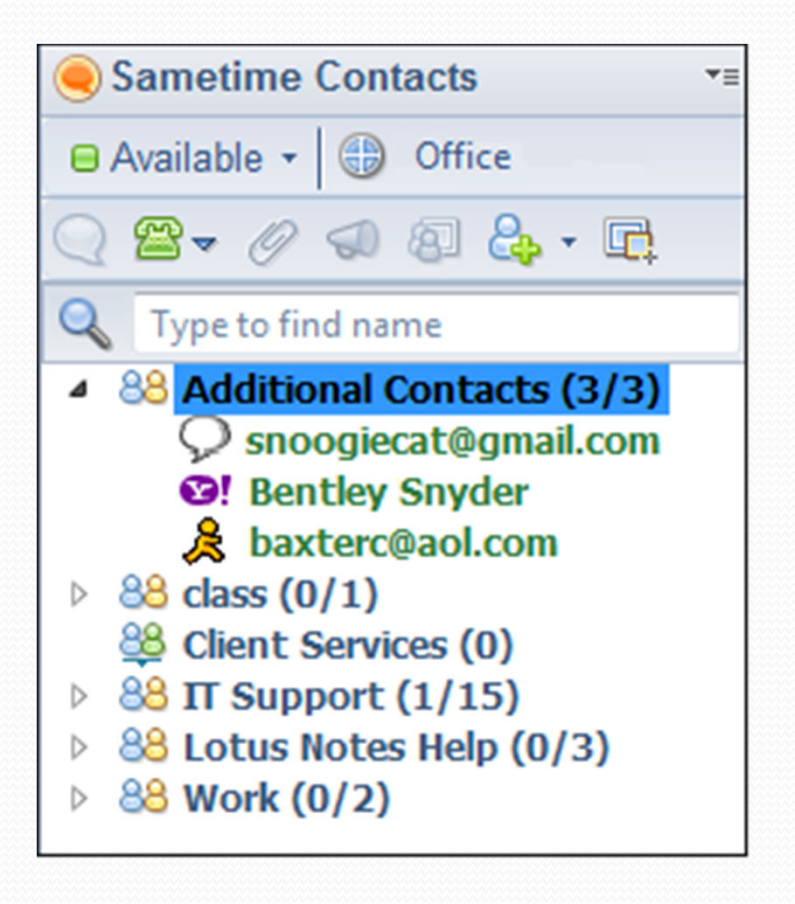

Each provider – Yahoo, AIM, and Google – shows a separate icon to indicate which mail service the person is using. Awareness is also available to notify you when the person is online.

TIP: Just like with other contacts you can create nicknames for their contact info and create alerts when the person's status changes!

### **What's New in Sametime 8.5 & 8.5.1**

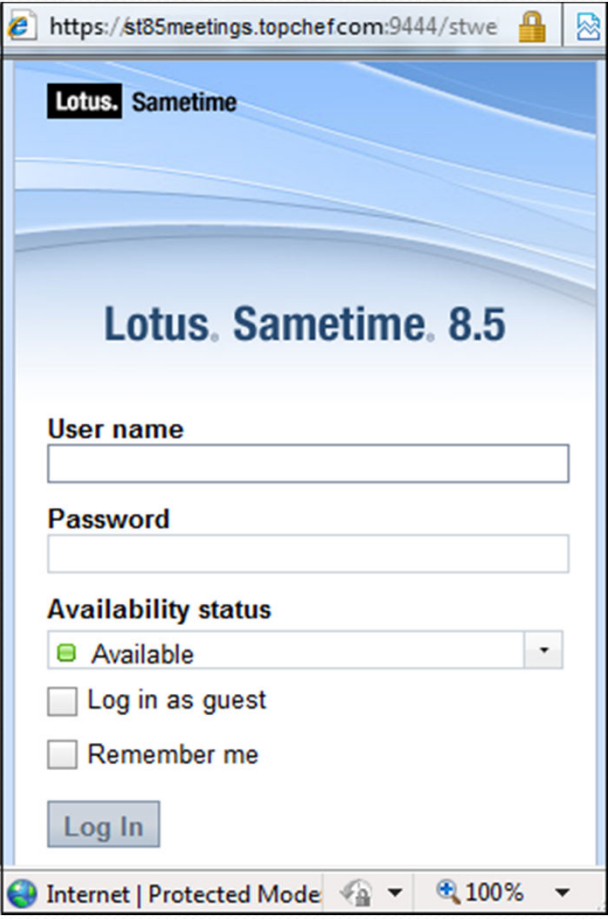

Sametime 8.5 and 8.5.1 makes it even easier to stay connected.New Features include:

- • Browser based client – no downloads required!
- •iPhone support
- • Meeting Center is now "appletfree" which means faster meeting starts
- •New client platforms including:
- • Blackberry 5.0 devices, Windows Mobile 6.5 devices, Windows 7.0, Macintosh 10.6, and Linux (SUSE Linux Enterprise Desktop (SLED), Ubuntu, and Red Hat Enterprise Desktop (RHED)).

## **Sametime Resources**

- Want to learn more about Sametime? Visit the following websites:
	- Sametime website:
		- http://www-01.ibm.com/software/lotus/sametime/
	- **Sametime learning resources:** 
		- http://www-10.lotus.com/ldd/stwiki.nsf/xpViewCategories.xsp?lookupName=Media gallery
	- **•** Sametime wikis:
		- http://www-10.lotus.com/ldd/stwiki.nsf
	- Sametime forum:
		- http://www-10.lotus.com/ldd/stforum.nsf?OpenDatabase

# **For More Information…**

- Packt Publishing will be releasing a book titled: **IBM Lotus Sametime 8 Users Guide**
- Written by your presenters, Marie Scott and Thomas Duff
- Due (hopefully!) by the end of 2010
- As we mentioned, high-quality microphones make all the difference in your online meetings or individual voice chats if you use audio.
- Please visit this webcast's sponsor Plantronics for equipment that integrates seamlessly with Sametime http://www.plantronics.com

# **Questions? Comments?**

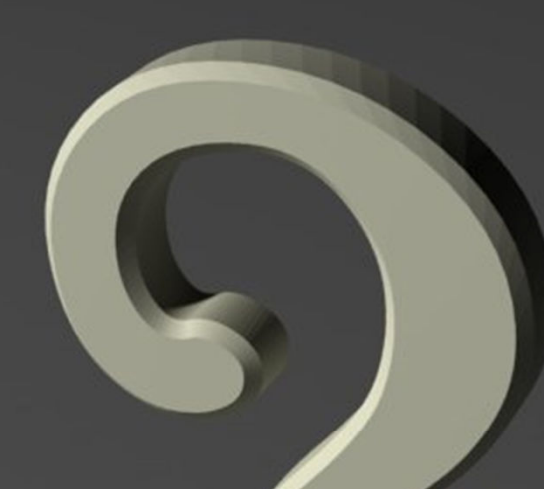

**Marie Scott – mlscott@vcu.eduBlog: CrashTestChix http://www.bleedyellow.com/blogs/crashtestchixTwitter: marie\_scott**

**Thomas "Duffbert" Duff - duffbert@gmail.com Blog: Duffbert's Random Musings - http://www.duffbert.comTwitter: duffbert**